# **REFERENZHANDBUCH**

**VisGuard (V.2)** 

**(Software Version 2.4)** 

# **SIGRIST Sichttrübungs-/ Staubmessgerät**

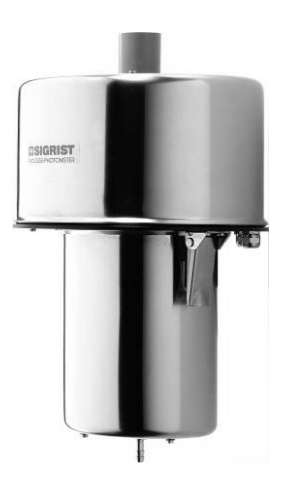

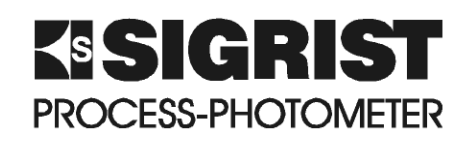

**SIGRIST-PHOTOMETER AG** Hofurlistrasse 1 CH-6373 Ennetbürgen Schweiz

Telefon: +41 (0)41 624 54 54 Fax:  $+41$  (0)41 624 54 55 E-Mail: info@photometer.com Internet: www.photometer.com

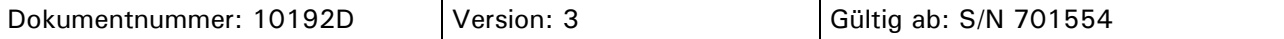

## Inhalt

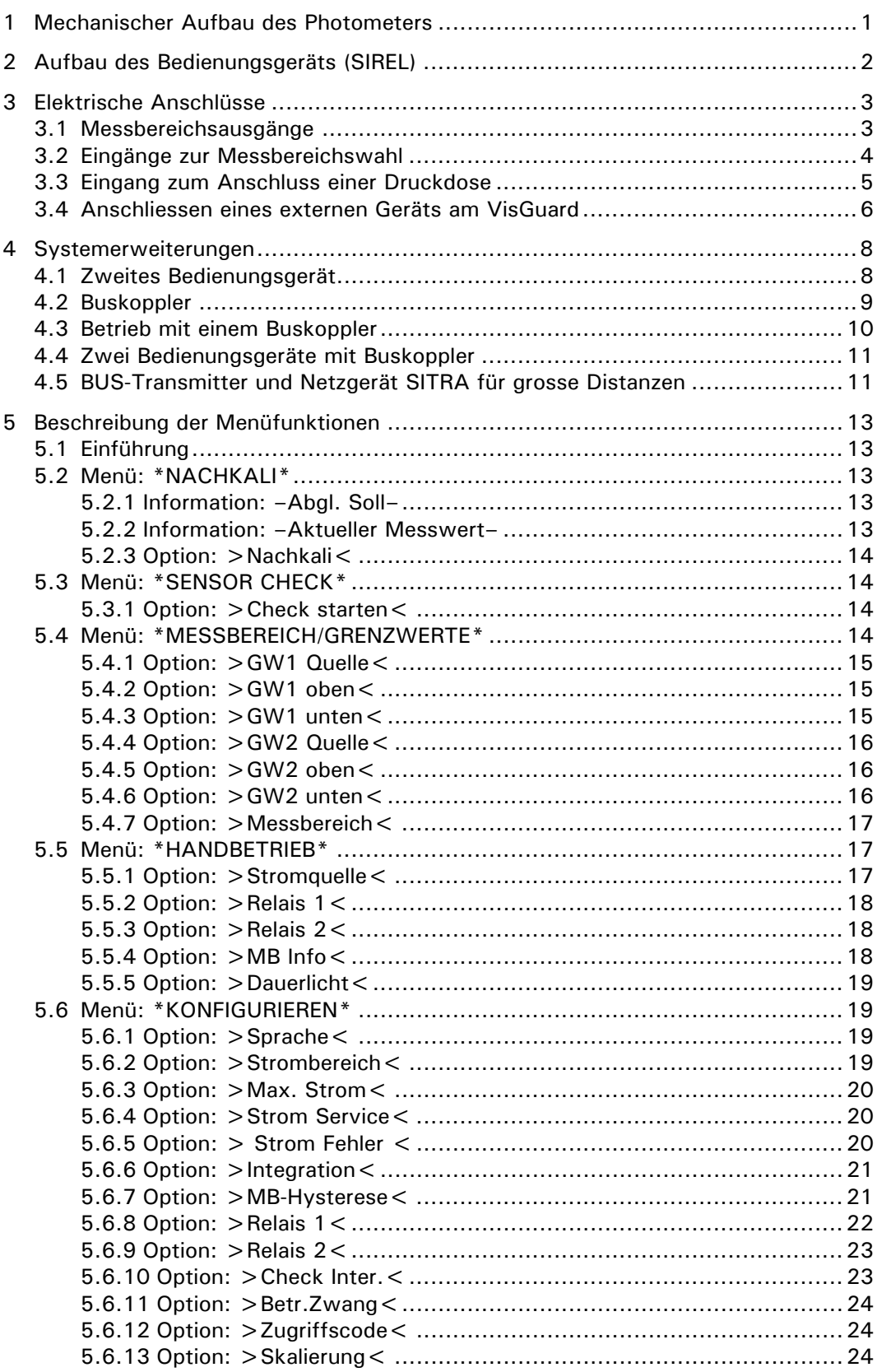

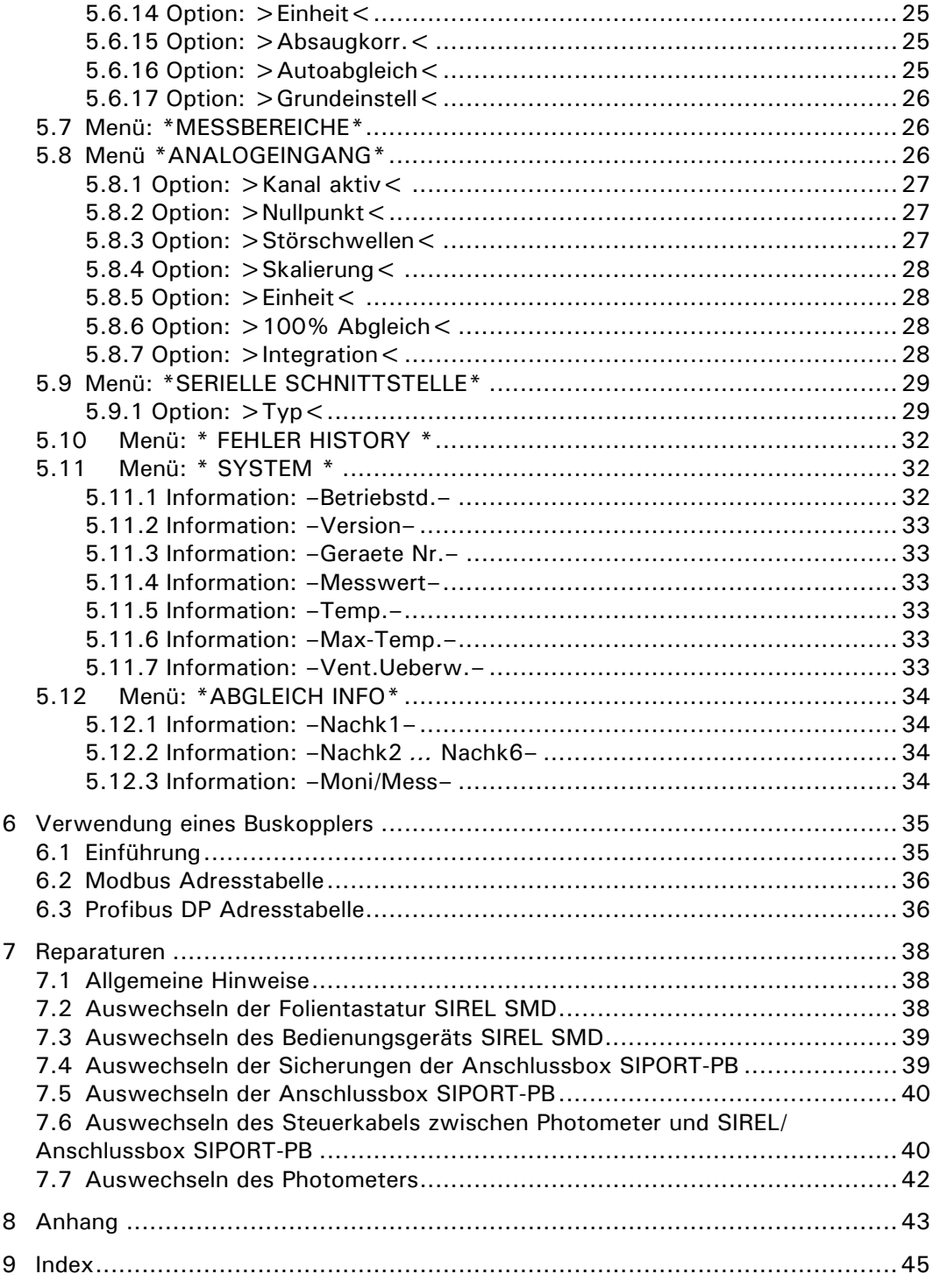

## **Vorwort**

Das vorliegende Referenzhandbuch beschreibt erweiterte Funktionen und Arbeitsschritte zum Photometer VisGuard sowie dem Bedienungsgerät SIREL. Es richtet sich an fortgeschrittene Anwender sowie Servicetechniker, die mit den Grundfunktionen und der Anwendung des Geräts vertraut sind.

Das Referenzhandbuch ist als Ergänzung zur Betriebsanleitung gedacht. Sie sollten dieses deshalb nur verwenden, wenn Sie mit dem Inhalt der Betriebsanleitung vollständig vertraut sind. Insbesondere die Kapitel über Sicherheitsvorschriften sind vorgängig gezielt zu studieren.

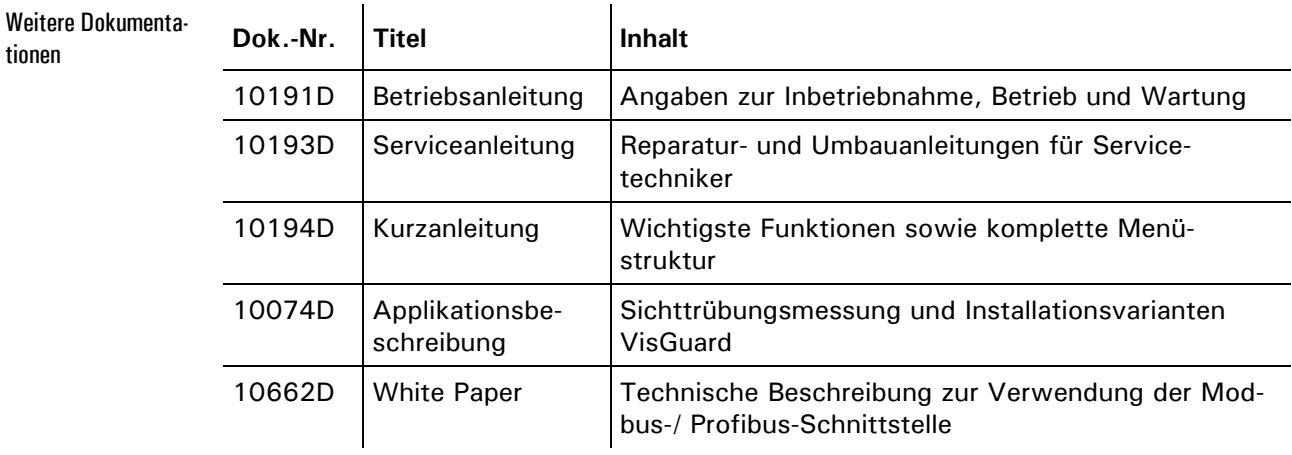

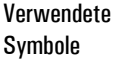

 $\overline{a}$ 

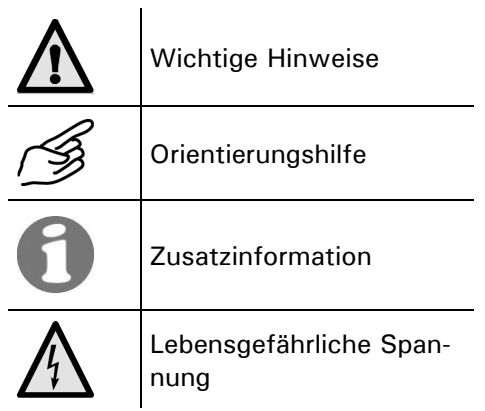

Referenzhandbuch VisGuard (V.2)

## **1 Mechanischer Aufbau des Photometers**

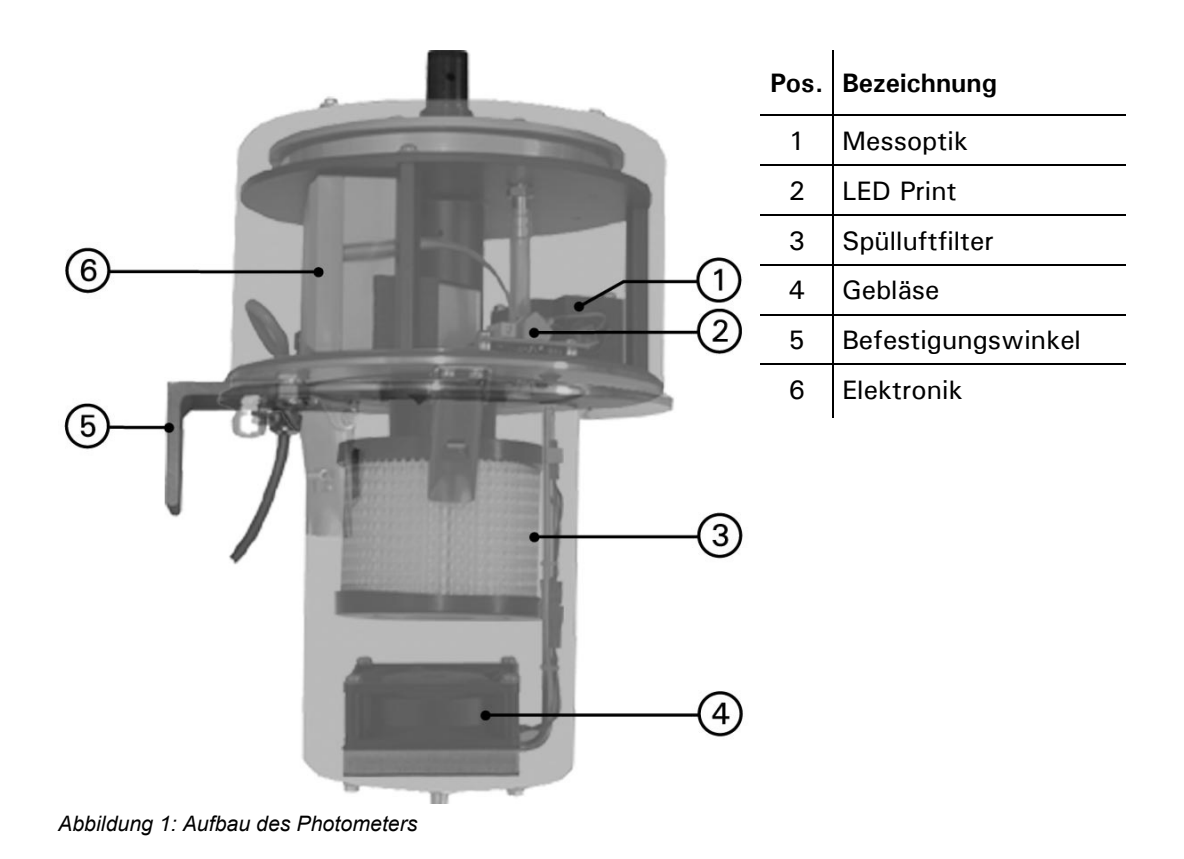

## **2 Aufbau des Bedienungsgeräts (SIREL)**

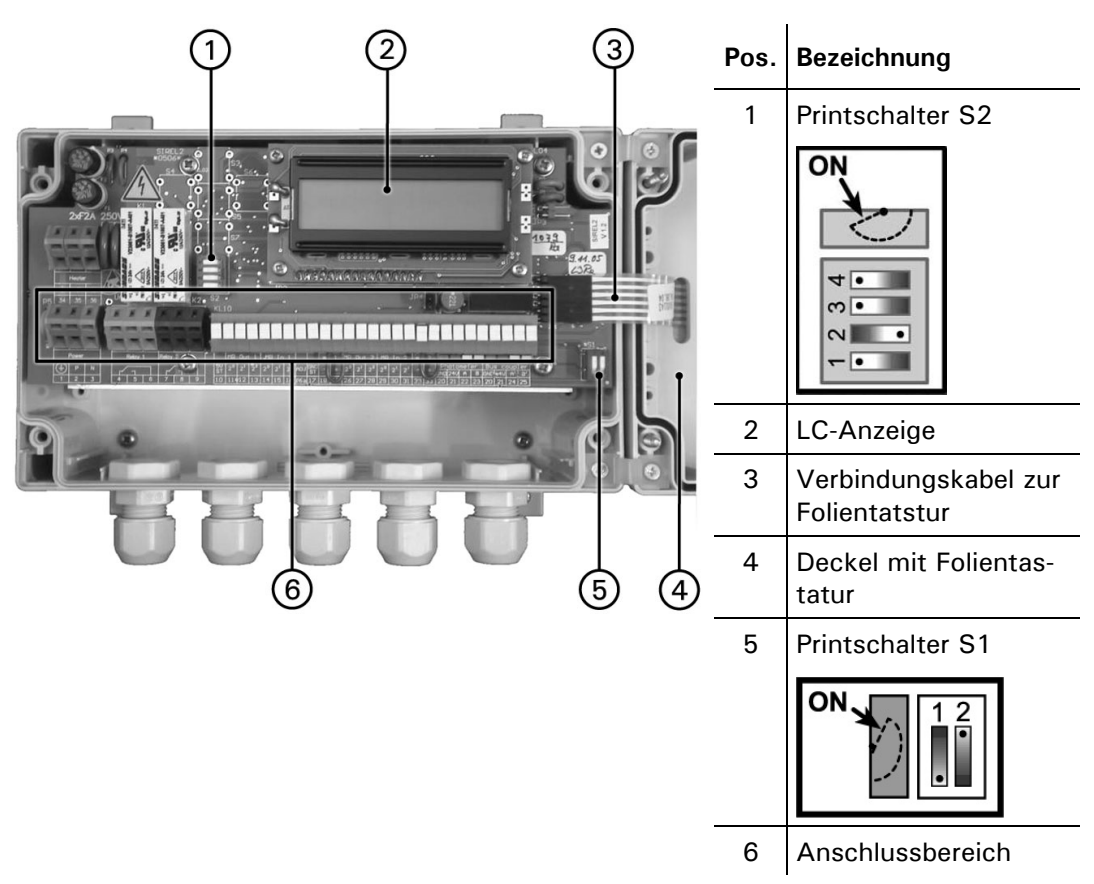

*Abbildung 2: Aufbau des Bedienungsgeräts.* 

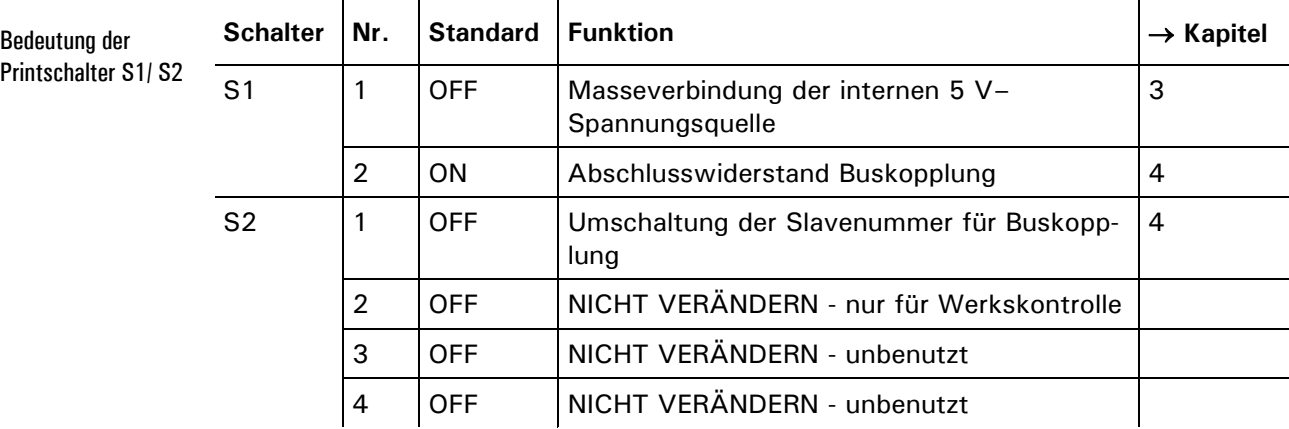

*Tabelle 1: Funktionen der Printschalter* 

## **3 Elektrische Anschlüsse**

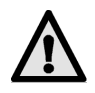

**Im Innern des Bedienungsgeräts können Teile unter lebensgefährlicher Spannung stehen. Stellen Sie vor dem Öffnen sicher, dass keine spannungsführenden Leitungen angeschlossen sind.**

Ein detailliertes Anschlussschema zum Bedienungsgerät finden Sie im Kapitel 8.

## **3.1 Messbereichsausgänge**

Die Ausgänge sind als binärcodierte Halbleiterausgänge mit offenen Kollektoren (open collectors) ausgeführt. Sie sind mittels Optokoppler gegenüber allen anderen Anschlüssen bis 50 V galvanisch getrennt.

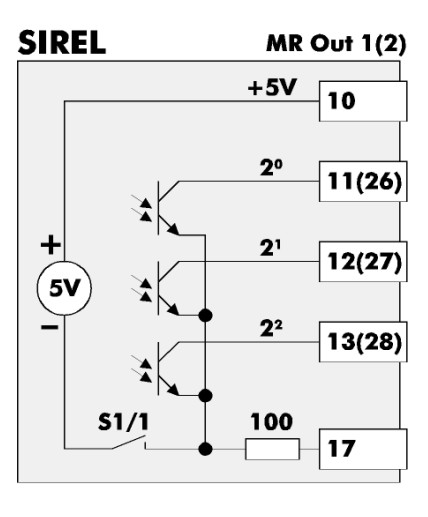

Die Nummern 10, 11, 12, 13 und 17 sind Ausgänge. Die Nummern in Klammern gelten nur für den Aus-

gang 2.

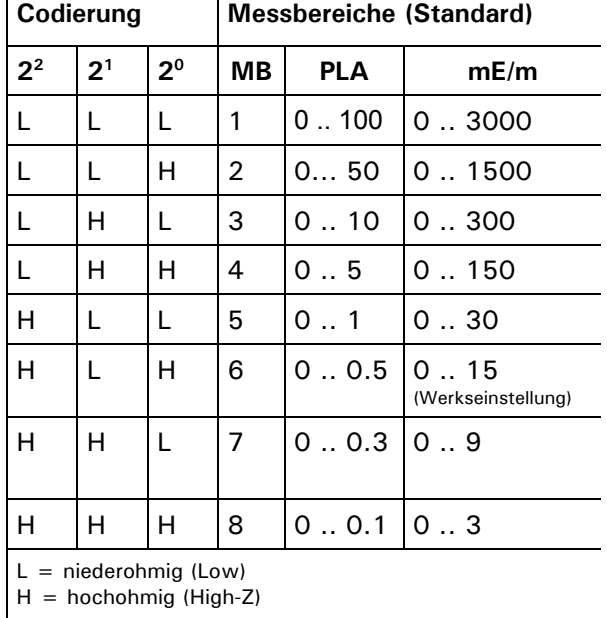

*Abbildung 3: Messbereichsausgänge im Bedienungsgerät Codierung* 

Mit dem Printschalter S1/1 ( $\rightarrow$  Kapitel 2) wird eine interne Spannungsquelle an die gemeinsamen Anschlüsse der Messbereichsausgänge geschaltet. So kann eine externe Auswertung der Ausgänge ohne zusätzliche Spannungsquelle realisiert werden. Externe Auswertung

Eine einfache Möglichkeit den aktuellen Messbereich mit einem Linienschreiber aufzuzeichnen besteht darin, ein Stromsignal in Abhängigkeit des Messbereichs zu generieren: Aufzeichnen mit Linienschreiber

**Aus-**

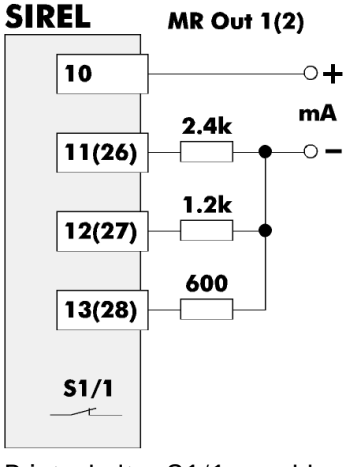

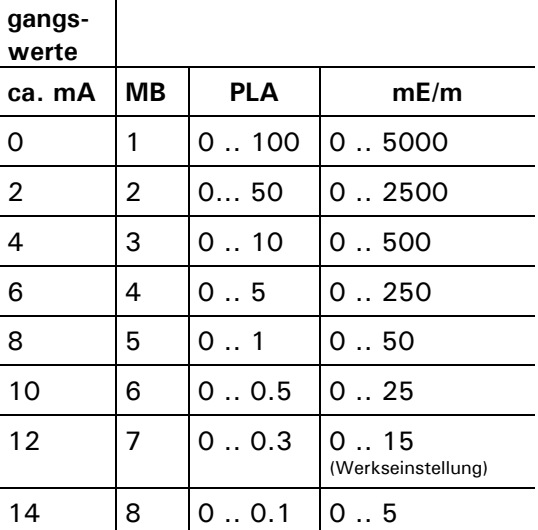

**Messbereiche (Standard)**

Printschalter S1/1 geschlossen (ON) Die Nummern in Klammern gelten für den Ausgang 2.

*Abbildung 4: Signalisierung des Messbereichs mittels Stromsignal Codierung* 

Das Beispiel ist ausgelegt für eine Bürde von 10 $\Omega$ . Für andere Bürden müssen die Widerstandswerte neu berechnet werden.

### **3.2 Eingänge zur Messbereichswahl**

Die Eingänge sind als binärcodierte Optokopplereingänge ausgeführt. Alle Optokopplereingänge sind gemeinsam gegenüber den anderen Anschlüssen bis 50 V galvanisch getrennt.

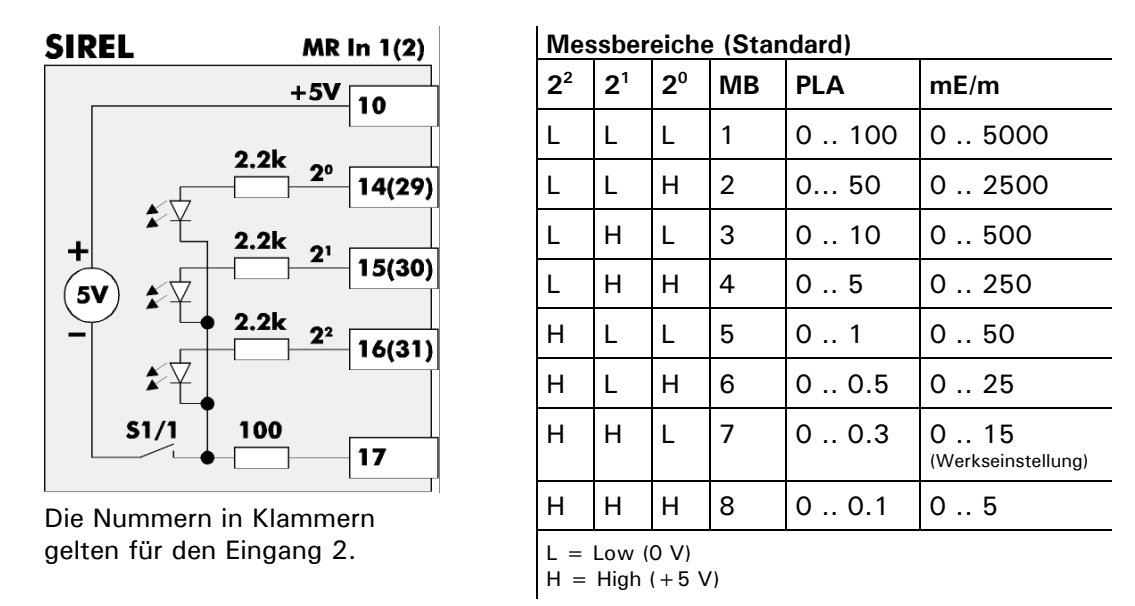

*Abbildung 5: Eingänge zur Messbereichswahl im Bedienungsgerät* 

Ferngesteuerte Umschaltung

Mit dem Printschalter S1/1 ( $\rightarrow$  Kapitel 2) wird eine interne Spannungsquelle an die gemeinsamen Anschlüsse der Eingänge geschaltet. So kann eine externe Ansteuerung der Eingänge ohne zusätzliche Spannungsquelle realisiert werden.

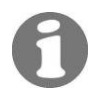

Mit drei Schaltern lässt sich der Messbereich anwählen:

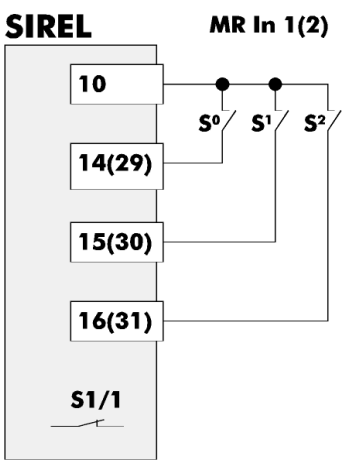

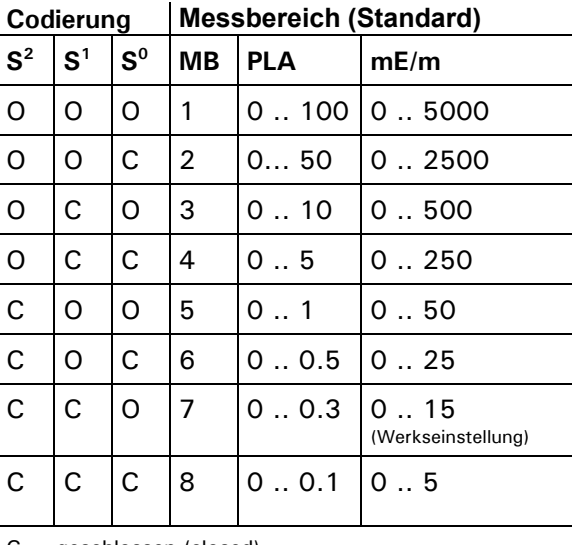

Printschalter S1/1 geschlossen (ON) Die Nummern in Klammern gelten für den Eingang 2.  $C =$ geschlossen (closed)

 $O =$  offen

*Abbildung 6: Externe Messbereichswahl mittels drei Schaltern* 

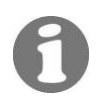

## **3.3 Eingang zum Anschluss einer Druckdose**

Der Eingang ist als Optokopplereingang ausgeführt. Alle Optokopplereingänge sind gemeinsam gegenüber den anderen Anschlüssen bis 50 V galvanisch getrennt.

#### **SIREL**

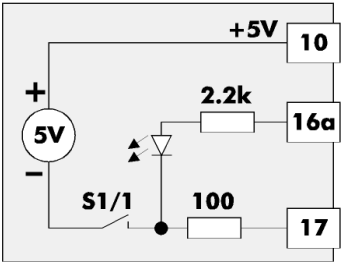

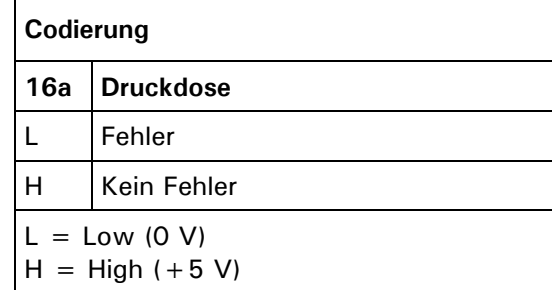

*Abbildung 7: Eingang zum Anschluss einer Druckdose* 

Mit dem Printschalter S1/1 ( $\rightarrow$  Kapitel 2) wird eine interne Spannungsquelle an die gemeinsamen Anschlüsse der Optokopplereingänge geschaltet. So kann eine externe Ansteuerung des Eingangs ohne zusätzliche Spannungsquelle realisiert werden. Externe Ansteuerung

Diese Überwachung (nur VisGuard extractive  $\rightarrow$  5.11.7) ist aktiviert, wenn die Option "Venti.Ueberw" auf "AUS" eingestellt ist. Diese Option muss durch einen Servicetechniker konfiguriert werden. Ohne Druckdose muss die Klemme 16a mit der Drucküberwachung

Klemme 10 kurzgeschlossen sein! Bei Druckabfall wird die Fehlermeldung "Fehler Luft" sofort angezeigt.

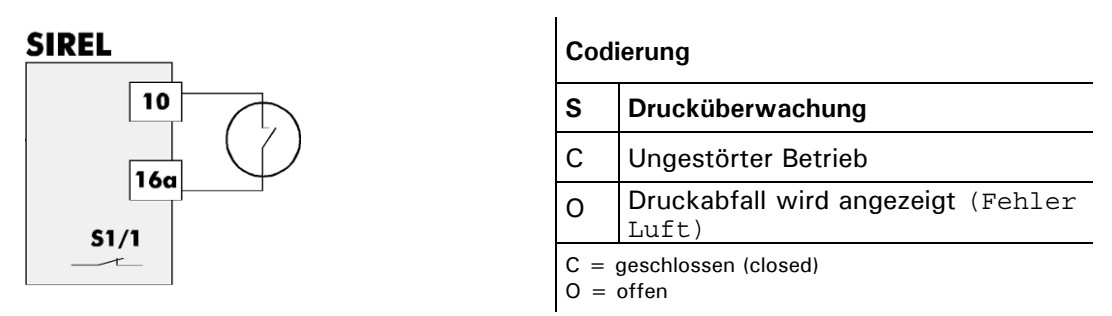

*Abbildung 8: Drucküberwachung mittels Druckdose* 

## **3.4 Anschliessen eines externen Geräts am VisGuard**

Für den Anschluss eines externen Geräts (zB. CO-Sensor oder Windmesser) werden die Klemmen 14, 15, und 16 im VisGuard benötigt. Das analoge Signal kann am Bediengerät angezeigt und weitergeleitet werden (Kapitel 5.8).

Anschlussklemmen VisGuard

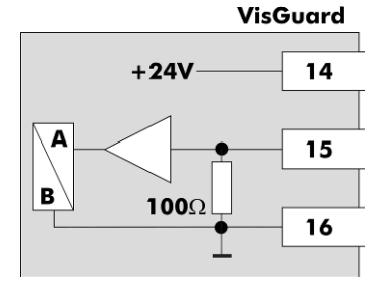

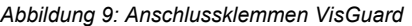

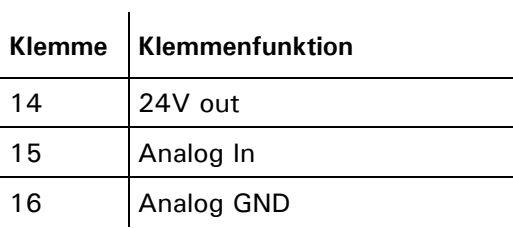

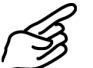

Externes Gerät anschliessen

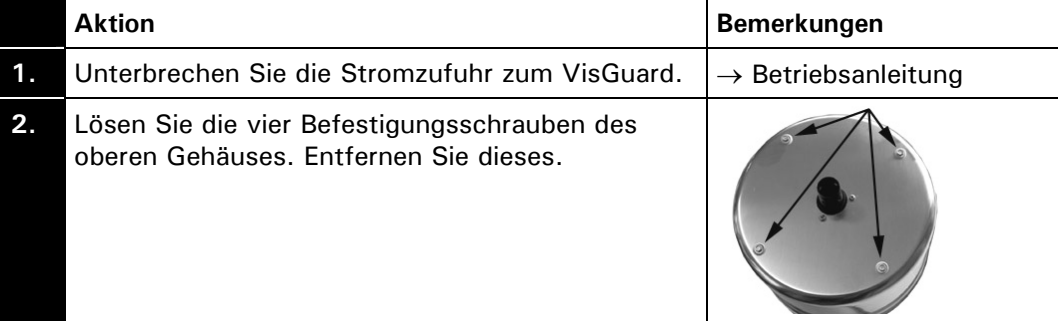

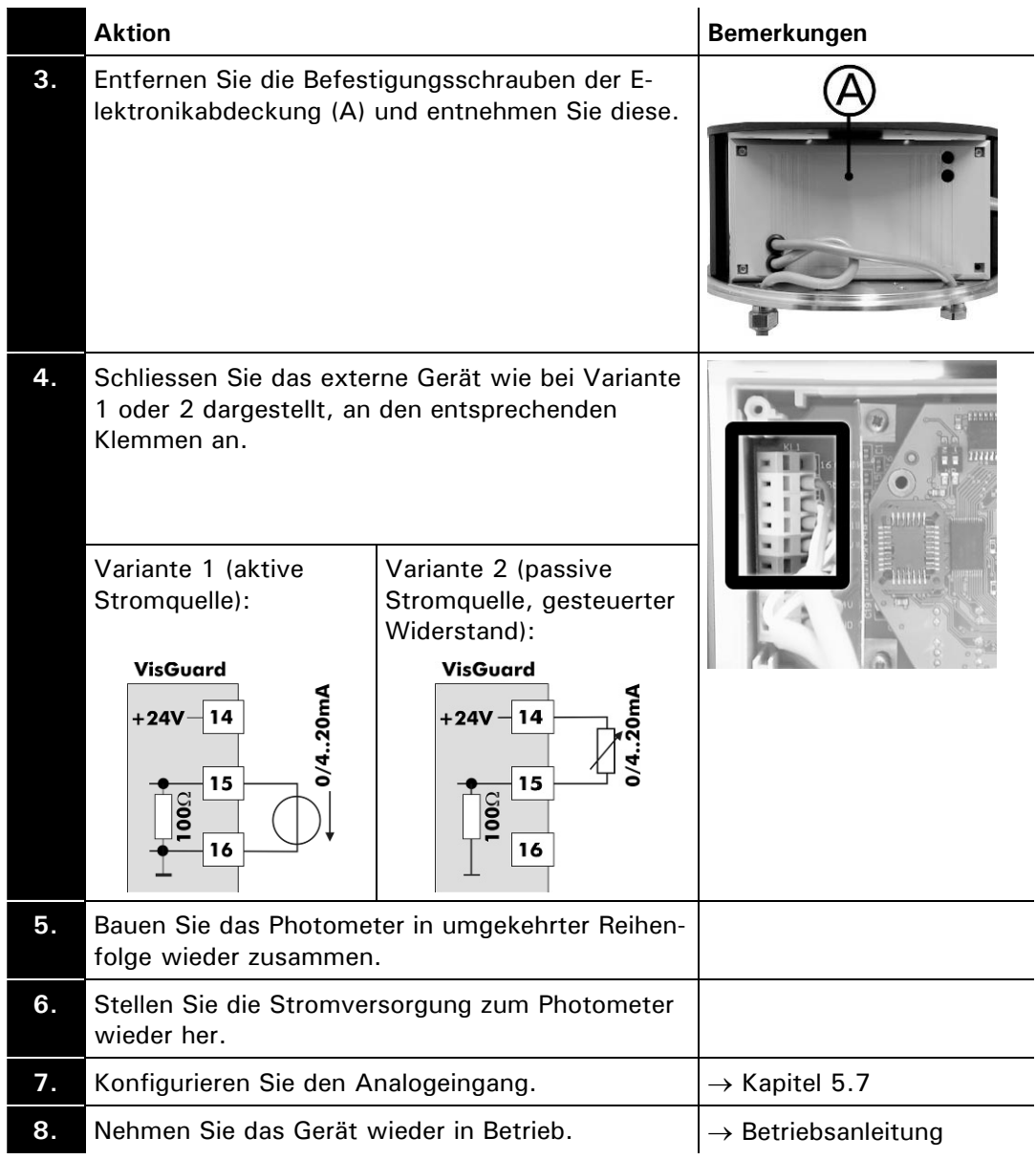

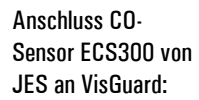

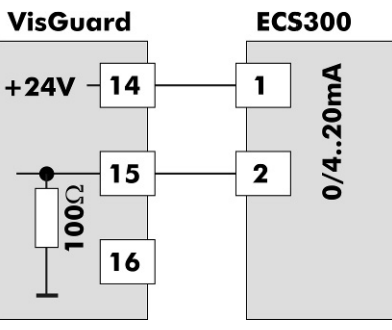

*Abbildung 10: Anschluss eines CO-Sensors ECS300* 

## **4 Systemerweiterungen**

## **4.1 Zweites Bedienungsgerät**

Mit den Printschaltern S1/2 bzw. S2/1 ( $\rightarrow$  Kapitel 2) werden die Bedienungsgeräte für diese Betriebsart konfiguriert.

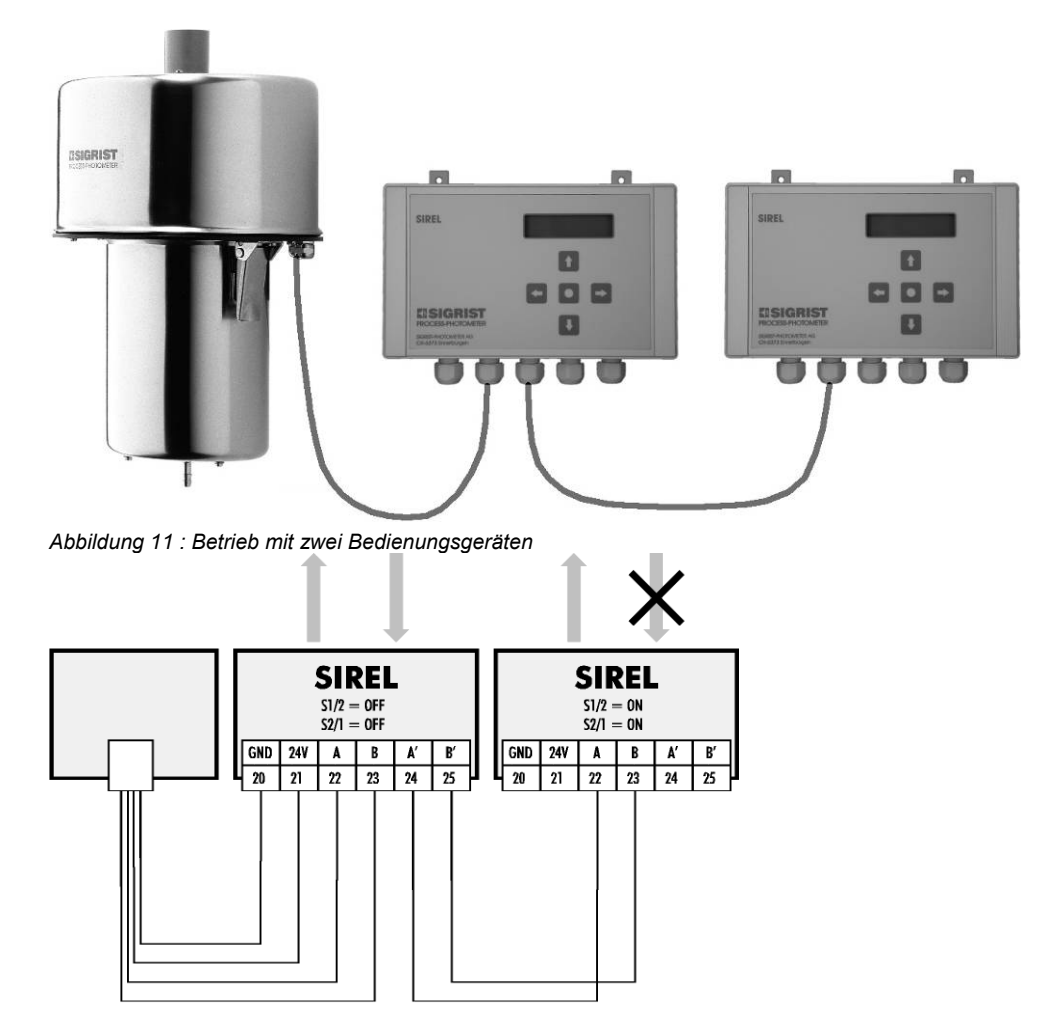

*Abbildungen 12: Anschlüsse bei Betrieb mit zwei SIREL* 

Gemeinsame Nutzung

- Die Signalausgänge der beiden Bedienungsgeräte können gleichzeitig genutzt werden, die Signaleingänge aber nur von jenem Gerät, bei dem der Printschalter  $S2/1 =$  OFF ist.
- Alle Signalausgänge verhalten sich in beiden Bedienungsgeräten gleich.
- Mit beiden Bedienungsgeräten kann das Photometer vollständig über die Tastatur bedient werden.
- Beide Bedienungsgeräte zeigen immer dasselbe an.
- Die Einstellungen der Optionen werden immer im Photometer gespeichert. Somit können die beiden Bedienungsgeräte nicht individuell konfiguriert werden.
- Wird ein Bedienungsgerät in den Servicebetrieb geschaltet, sind die Tasten des anderen Geräts gesperrt.

## **4.2 Buskoppler**

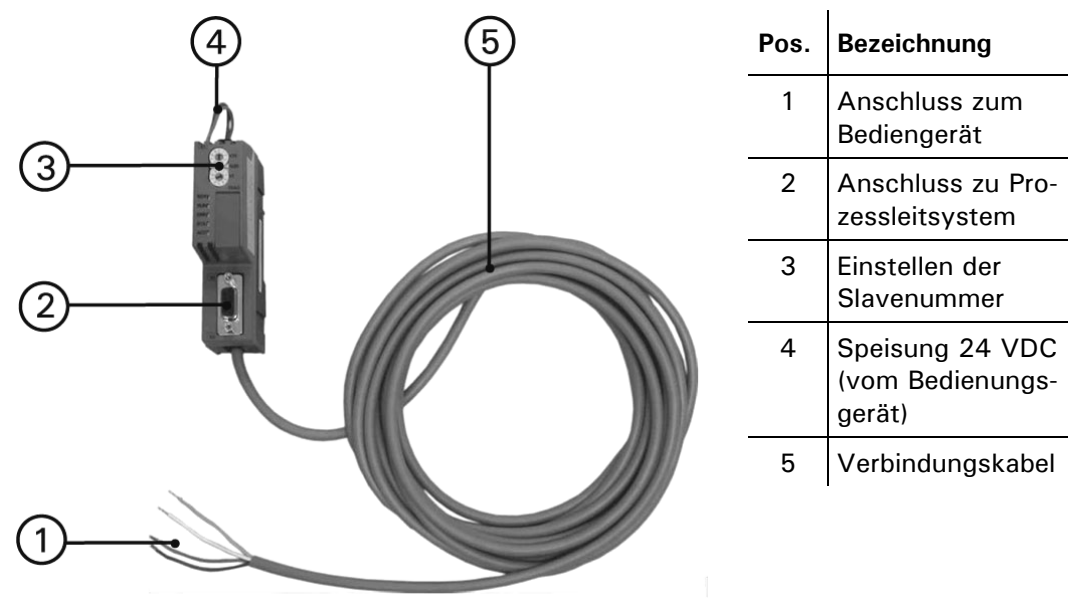

*Abbildung 13: Buskoppler* 

## **4.3 Betrieb mit einem Buskoppler**

Betrieb mit Buskoppler

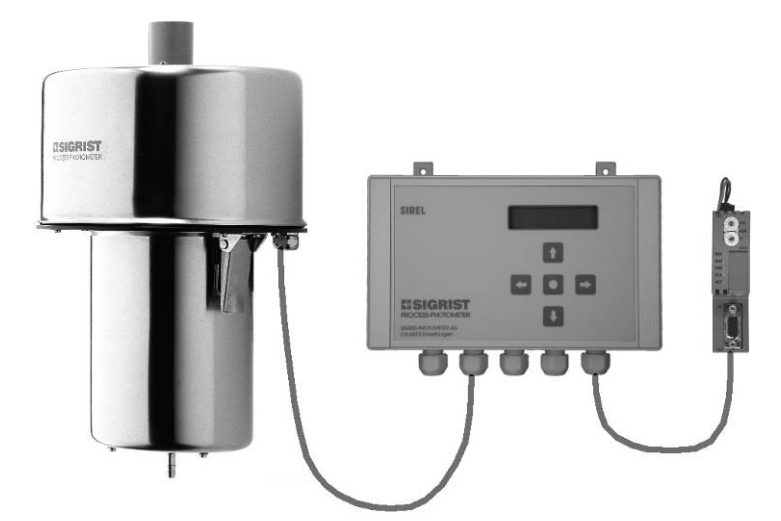

*Abbildung 14: Betrieb mit einem SIREL und Buskoppler* 

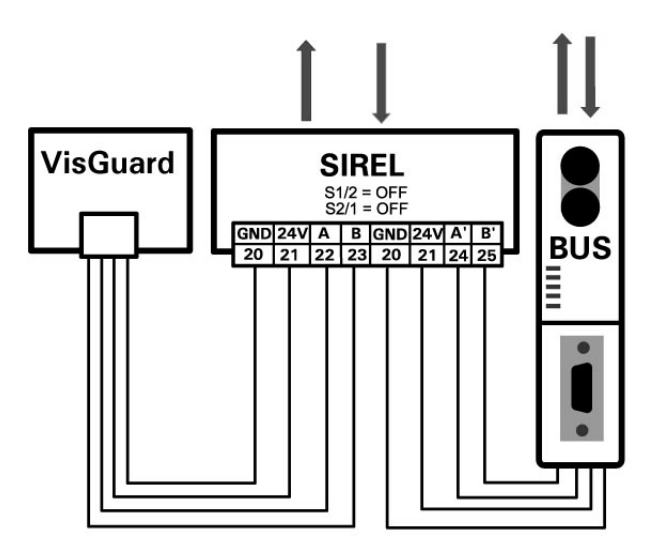

*Abbildung 15:Anschlüsse für Betrieb mit einem SIREL und Buskoppler* 

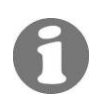

Mehr Informationen zum Betrieb mit Buskoppler finden Sie in Kapitel 6.

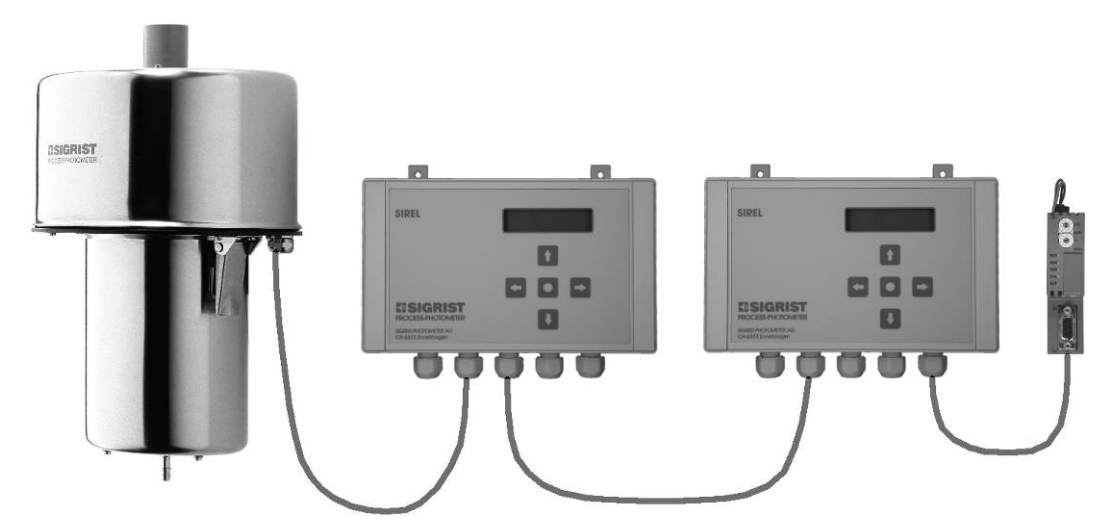

## **4.4 Zwei Bedienungsgeräte mit Buskoppler**

*Abbildung 16: Betrieb mit zwei Bedienungsgeräten und Buskoppler* 

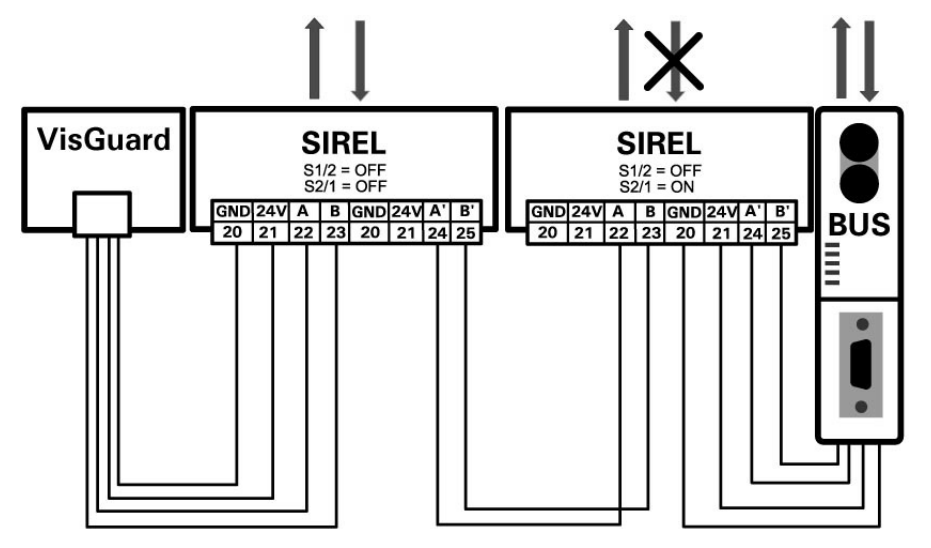

*Abbildung 17: Anschlüsse für Betrieb mit zwei Bedienungsgeräten und Buskoppler* 

Zum Betrieb mit zwei Bedienungsgeräten siehe Kapitel 4.1. Mehr Informationen zum Betrieb mit Buskoppler finden Sie in Kapitel 6.

## **4.5 BUS-Transmitter und Netzgerät SITRA für grosse Distanzen**

Anstelle eines lokalen Bedienungsgeräts kann das SITRA zum Einsatz kommen. Das SITRA …

… stellt eine lokale Spannungsversorgung für das Photometer zur Verfügung

… dient dem Anschluss an eine MODBUS-kompatible Schnittstelle

… kann temporär mit einem lokalen SIGRIST-Bedienungsgerät SIREL verbunden werden (z.B. für Wartungsarbeiten)

… ist für den Betrieb mit dem SIGRIST-Mehrkanalbedienungsgerät SIBUS zwingend erforderlich (z.B. wenn mehrere Photometer mit einem Bedienungsgerät betrieben werden).

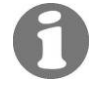

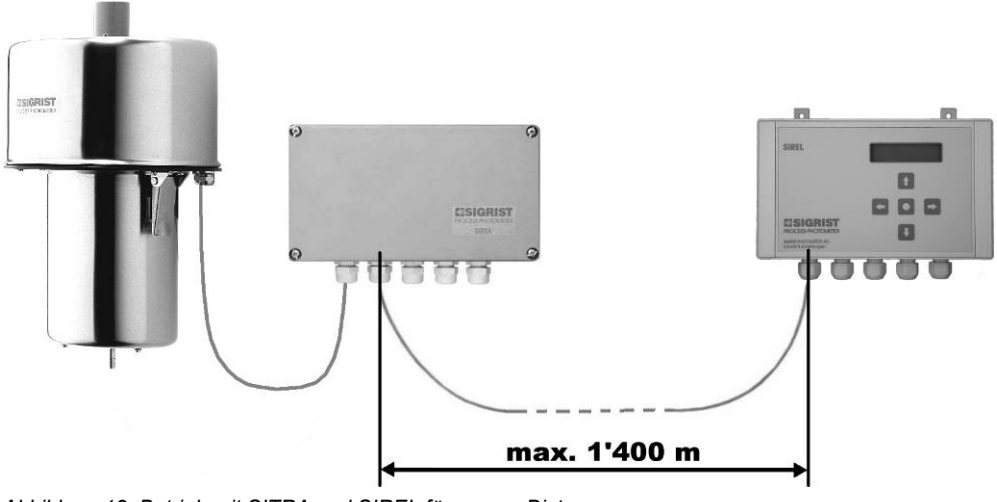

*Abbildung 18: Betrieb mit SITRA und SIREL für grosse Distanzen.* 

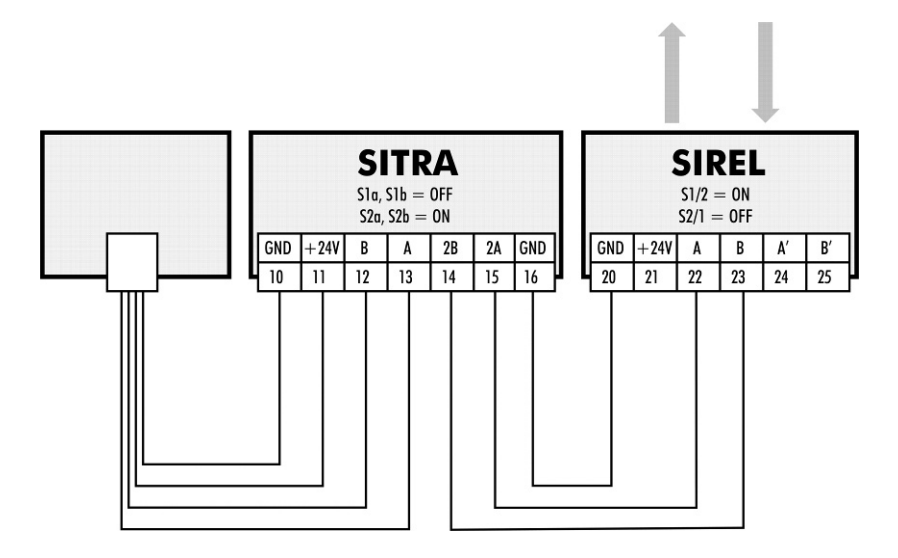

*Abbildung 19: Anschlüsse für Betrieb mit SITRA und SIREL für grosse Distanzen.* 

## **5 Beschreibung der Menüfunktionen**

### **5.1 Einführung**

Es gibt insgesamt 9 Menüs, welche jeweils eine oder mehrere Optionen enthalten, die mit dem Kundencode eingesehen oder verändert werden können.

Die werkseitigen Vorgabewerte (Werkseinstellungen) sind jeweils **fett** dargestellt.

## **5.2 Menü: \*NACHKALI\***

#### **5.2.1 Information: –Abgl. Soll–**

 $\overline{1}$ 

Einstellen des Sollwertes für die Nachkalibrierung. Der Sollwert muss zwingend in der Einheit der Werkskalibrierung angegeben werden. Sollwert zur Nachka-

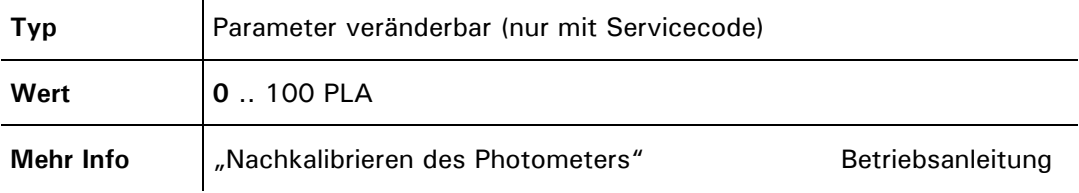

#### **5.2.2 Information: –Aktueller Messwert–**

Der aktuelle Messwert (Referenzwert) wird angezeigt. Dabei ist die Option "Integration" ausgeschaltet und die Skalierung auf 1 gestellt.

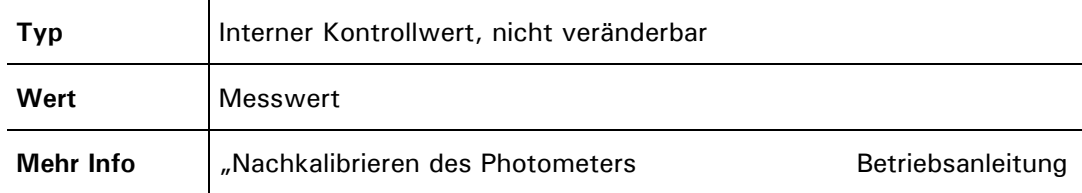

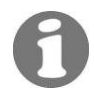

librierung

#### **5.2.3 Option: >Nachkali<**

 $\mathbf{I}$ 

Manuelle Nachkalibrierung

Mit diesem Menüpunkt wird die Nachkalibrierung manuell ausgelöst. Aus Ist- und Sollwerten werden die Kalibrierfaktoren ermittelt. Wenn bei der Berechnung festgestellt wird, dass der Kalibrierfaktor aus dem zulässigen Wert (0.5 .. 1.5) fällt, wird die Meldung "Nachkali ausser Toleranz" angezeigt. Liegt der Wert im zulässigen Bereich, so wechselt die Anzeige in den Messmodus, damit die Nachkalibrierung überprüft werden kann.

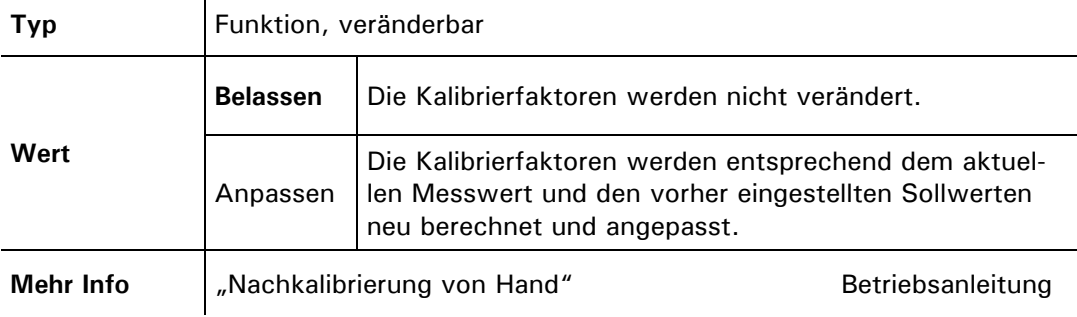

## **5.3 Menü: \*SENSOR CHECK\***

#### **5.3.1 Option: >Check starten<**

Sensor-Check starten

Auslösen eines Sensor-Checks ( $\rightarrow$  Betriebsanleitung). Der Check umfasst die Prüfung der gesamten Elektronik, sowie aller Lichtempfänger. Während des Checks ist die eigentliche Messung ausser Betrieb gesetzt und alle Ausgangssignale werden auf dem aktuellen Zustand eingefroren. Standardmässig wird der Sensor-Check einmal täglich automatisch durchgeführt.

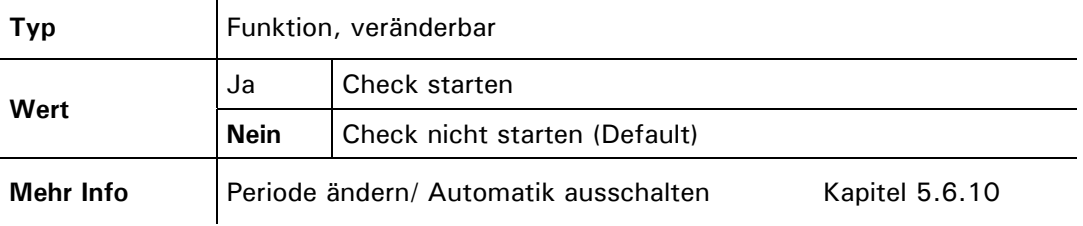

## **5.4 Menü: \*MESSBEREICH/GRENZWERTE\***

Die Grenzwerte 1- und 2-Funktionen sind erst aktiviert, wenn unter "Konfigurieren – Relais 1 (bzw. 2) – GW" eingestellt ist!  $(\rightarrow$  Betriebsanleitung VisGuard Kapitel "Einstellen der Relaisfunktionen)

#### **5.4.1 Option: >GW1 Quelle<**

Messwert oder Analogeingang GW1

Auswählen, ob der Grenzwert 1 auf den Messwert oder auf den Analogeingang bezogen werden soll.

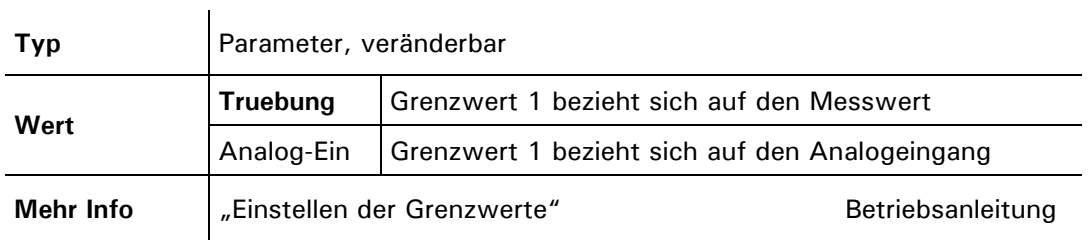

#### **5.4.2 Option: >GW1 oben<**

Einstellen des oberen Schwell-werts GW1

Einstellen des oberen Schwellwerts von Grenzwert 1. Erreicht der Messwert diesen Wert, wird der Grenzwert aktiviert. Damit Grenzwert 1 benutzt werden kann, muss Relais 1 entsprechend programmiert sein.

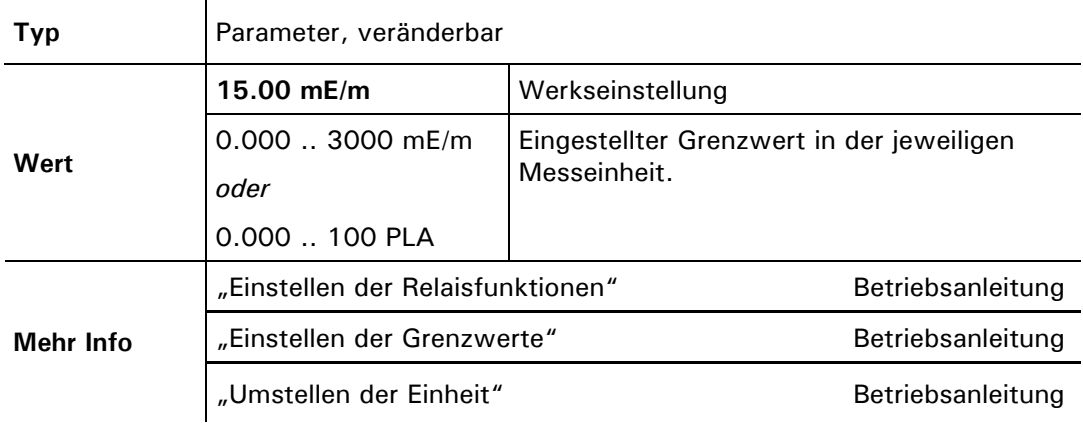

### **5.4.3 Option: >GW1 unten<**

Einstellen des unteren Schwellwerts GW1

Einstellen des unteren Schwellwerts von Grenzwert 1. Erreicht der Messwert diesen Wert, wird der Grenzwert deaktiviert. Zusammen mit dem "GW1 oben" kann so eine Hysterese eingestellt werden. Damit der Grenzwert 1 benutzt werden kann, muss Relais 1 entsprechend programmiert sein.

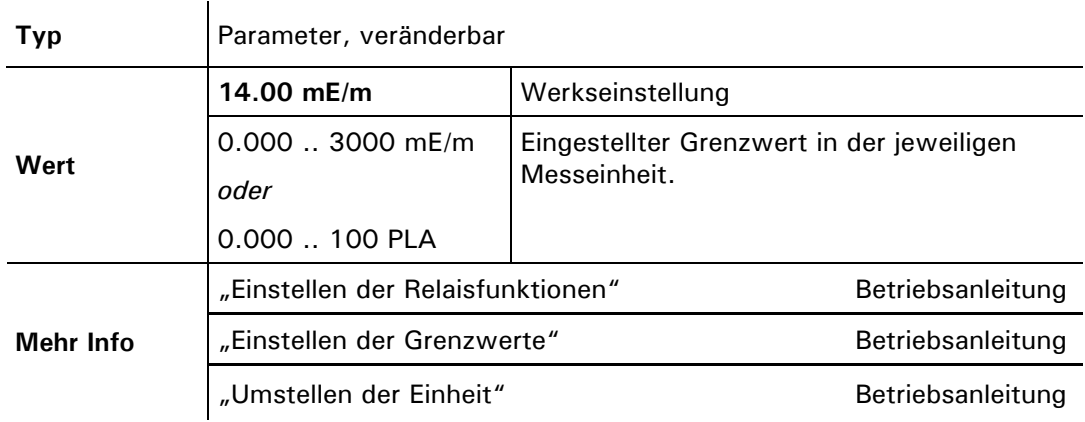

#### **5.4.4 Option: >GW2 Quelle<**

Messwert oder Analogeingang GW2

Auswählen, ob der Grenzwert 2 auf den Messwert oder auf den Analogeingang bezogen werden soll.

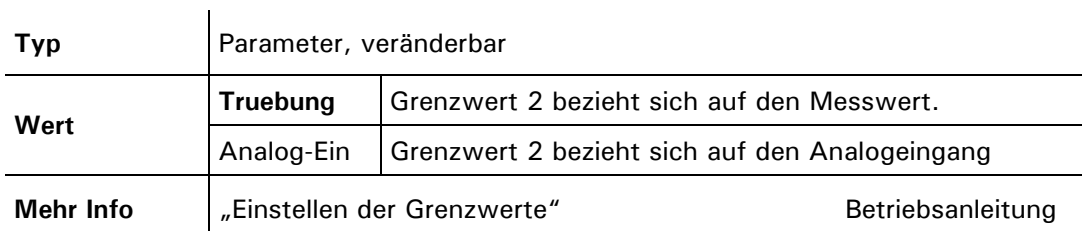

#### **5.4.5 Option: >GW2 oben<**

Einstellen des oberen Schwellwerts GW2

Einstellen des oberen Schwellwerts von Grenzwert 2. Erreicht der Messwert diesen Wert, wird der Grenzwert aktiviert. Damit Grenzwert 2 benutzt werden kann, muss Relais 2 entsprechend programmiert sein.

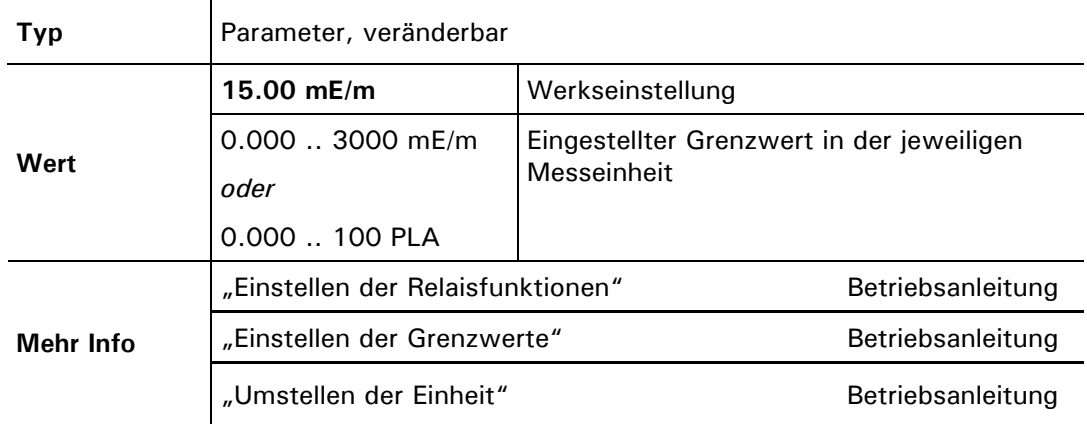

#### **5.4.6 Option: >GW2 unten<**

Einstellen des unteren Schwell-werts GW2

Einstellen des unteren Schwellwerts von Grenzwert 2. Erreicht der Messwert diesen Wert, wird der Grenzwert deaktiviert. Zusammen mit dem "GW2 oben" kann so eine Hysterese eingestellt werden. Damit der Grenzwert 1 benutzt werden kann, muss Relais 2 entsprechend programmiert sein.

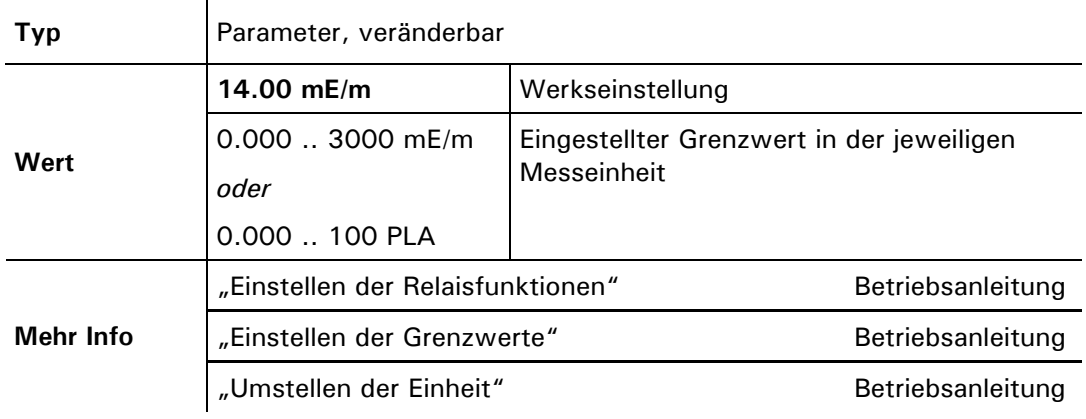

#### **5.4.7 Option: >Messbereich<**

Einstellen des Messbereichs

 $\overline{a}$ 

Einstellen des Messbereichs. Die Wahl des Messbereichs wirkt sich nur auf den Messwertausgang aus, der entsprechend dem eingestellten Bereich auf 0/4 .. 20 mA skaliert wird. Der aktuelle Messbereich kann über Signaleingänge und -ausgänge ferngesteuert werden.

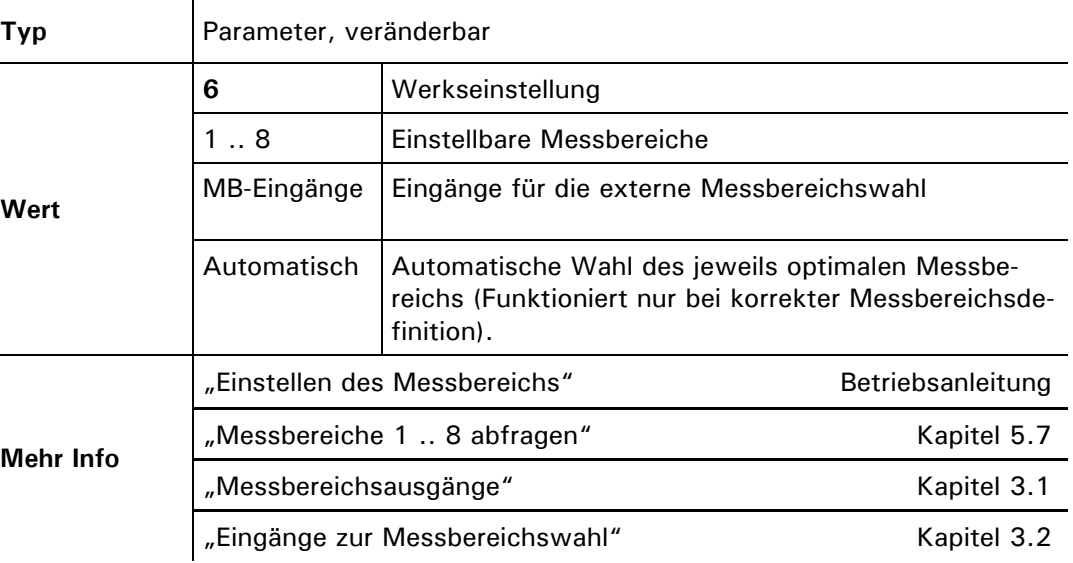

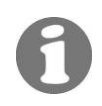

Die Messbereichsumschaltung bezieht sich nur auf den Stromausgang! Die Messung und die Anzeige laufen über den gesamten Messumfang des Photometers.

## **5.5 Menü: \*HANDBETRIEB\***

#### **5.5.1 Option: >Stromquelle<**

Testen des Messwertausgangs

Testen des Messwertausgangs durch Einstellen eines definierten Stromwerts. Die Stromausgänge geben den ausgewählten Wert aus. Nach Beenden des Servicebetriebs wird wieder der vorherige Messwert ausgegeben.

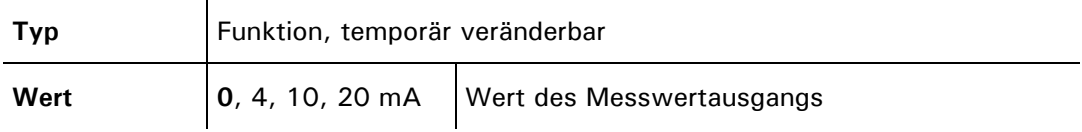

#### **5.5.2 Option: >Relais 1<**

Testen der Funktion von Relais 1 durch manuelles Ein-/Ausschalten. Nach Beenden des Servicebetriebs übernimmt Relais 1 wieder seine bestimmungsgemässe Aufgabe. Testen Relais1

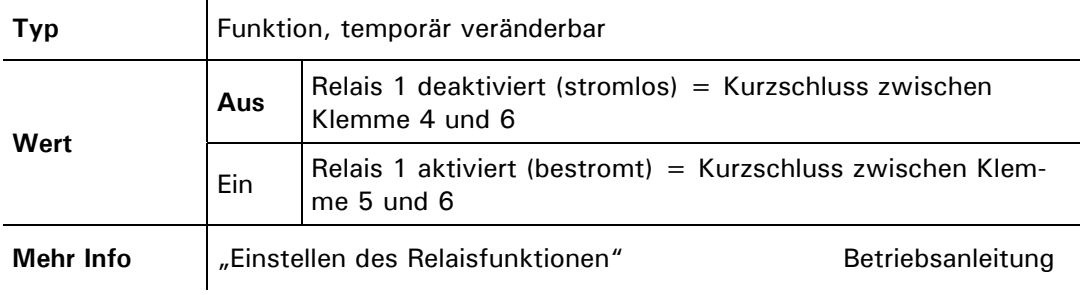

#### **5.5.3 Option: >Relais 2<**

 $\overline{1}$ 

Testen der Funktion von Relais 2 durch manuelles Ein-/Ausschalten. Nach Beenden des Servicebetriebs übernimmt Relais 2 wieder seine bestimmungsgemässe Aufgabe. Testen Relais 2

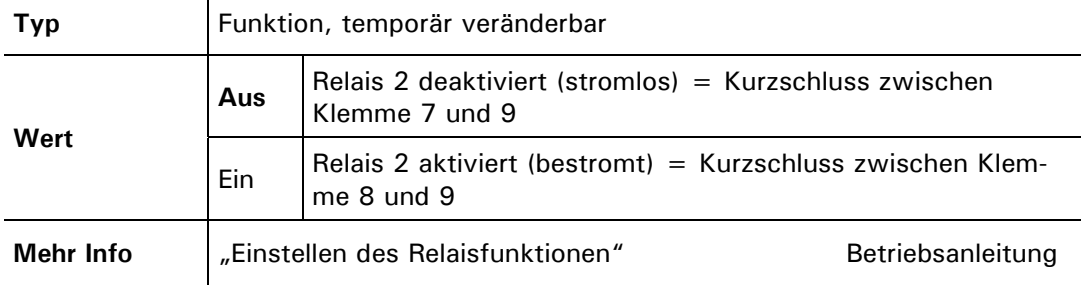

#### **5.5.4 Option: >MB Info<**

Manuelles Setzen auf den Messbereichsausgang

Testen der Messbereichsausgänge durch manuelles Setzen auf einen bestimmten Wert. Diese Funktion wirkt nur auf die Signalausgänge. Der aktuelle Messbereich im Photometer wird nicht verändert. Nach Beenden des Servicebetriebs geben die Ausgänge wieder den aktuellen Messbereich aus.

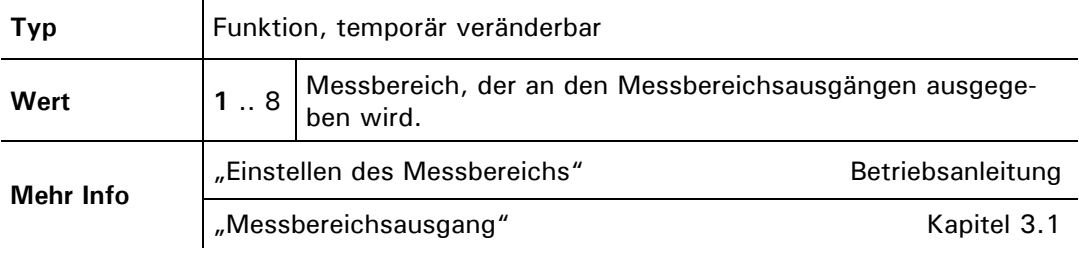

#### **5.5.5 Option: >Dauerlicht<**

Einschalten des Messlichts

Einschalten des Messlichts zu Testzwecken oder zur Fehlereingrenzung. Im Servicebetrieb ist die Lichtquelle normalerweise ausgeschaltet. Nach Verlassen dieser Option wird das Messlicht ausgeschaltet.

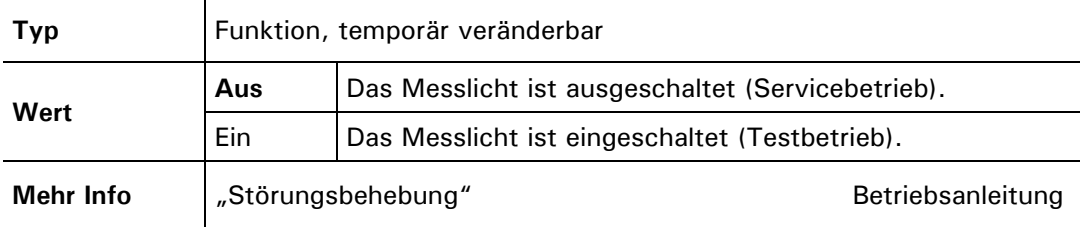

## **5.6 Menü: \*KONFIGURIEREN\***

#### **5.6.1 Option: >Sprache<**

Einstellen der Sprache für Meldungen und Benutzerführung. Einstellen der Spra-

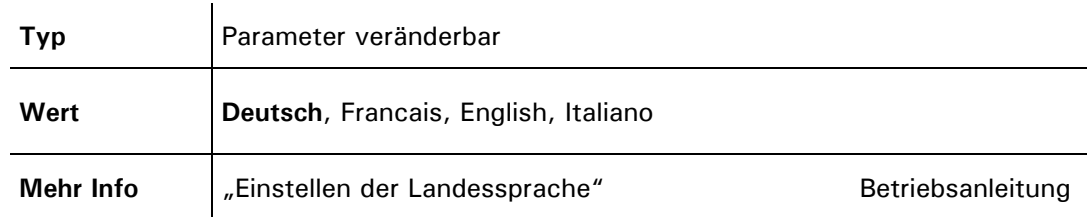

#### **5.6.2 Option: >Strombereich<**

Einstellen des **Strombereichs** 

che

Einstellen des Strombereichs für den Messwertausgang. Der Ausgang wird auf den jeweils aktuellen Messbereich skaliert.

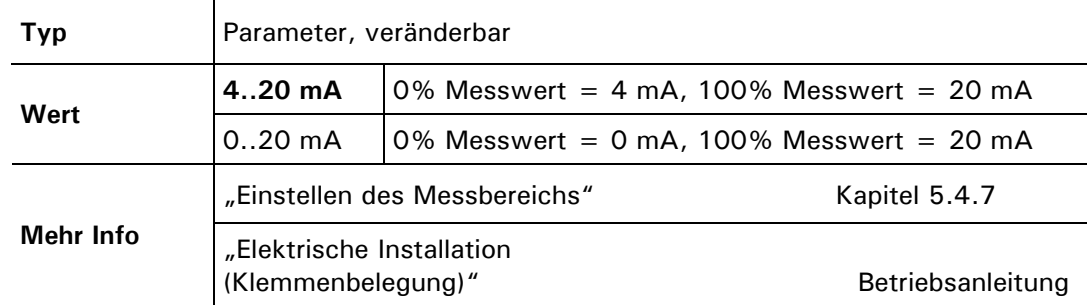

#### **5.6.3 Option: >Max. Strom<**

Einstellen des maximalen Stromwerts

Einstellen des höchstmöglichen Stromwerts am Messwertausgang. Stromwerte über 20.0 mA entsprechen mehr als 100 % Messwert des aktuellen Messbereichs.

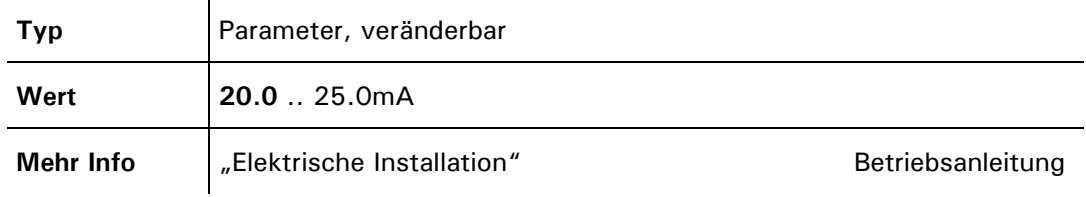

#### **5.6.4 Option: >Strom Service<**

Einstellen des Messwertausgangs im Servicebetrieb (kein regulärer Messwert verfügbar). Einstellen des Messwertausgangs

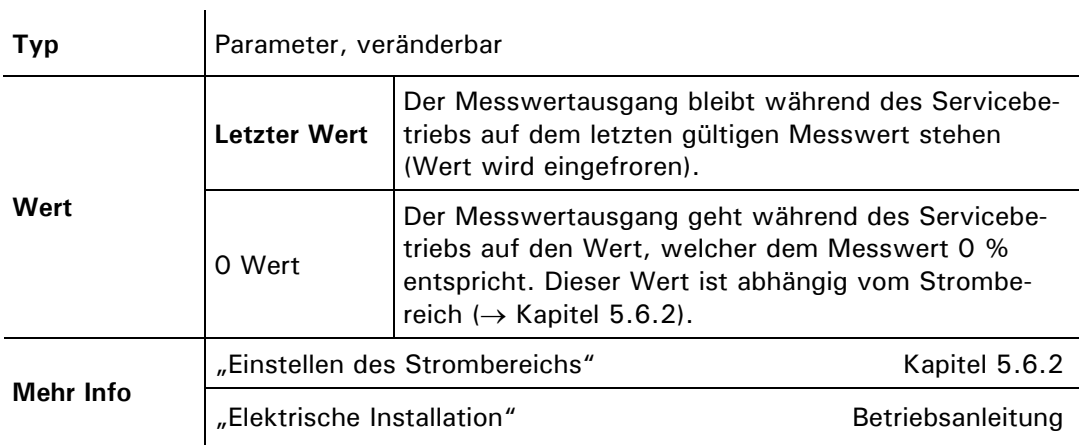

#### **5.6.5 Option: > Strom Fehler <**

Stromwert, der im Falle eines Fehlers ausgegeben werden soll. Diese Einstellung ist nur relevant, wenn als Strombereich ( $\rightarrow$  Kapitel 5.6.2) ein 4..20 mA Bereich eingestellt ist.

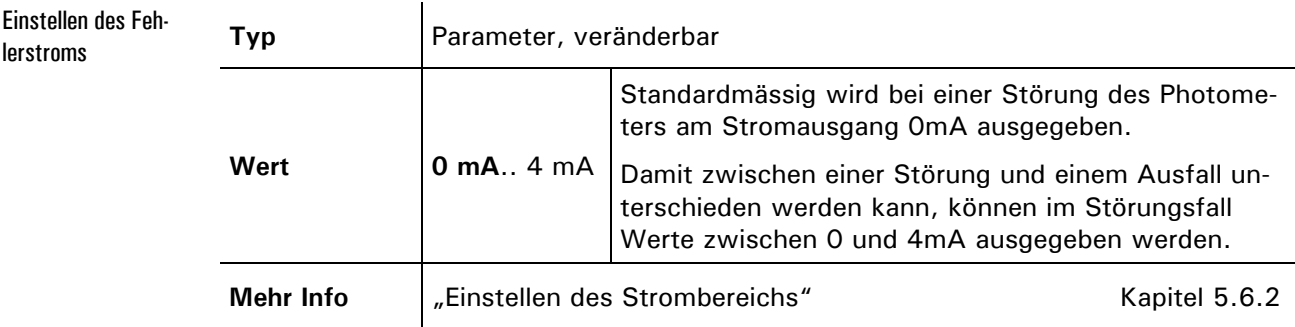

#### **5.6.6 Option: >Integration<**

Einstellen der Integrationszeit

Einstellen der Integrationszeit für die Messwertbildung.

Schwankungen im Messwert lassen sich durch Integration über eine bestimmte Zeit glätten, so dass daraus ein trägerer, dafür aber genauerer Messwert resultiert. Die Integrationszeit bestimmt die Stärke der Glättung:

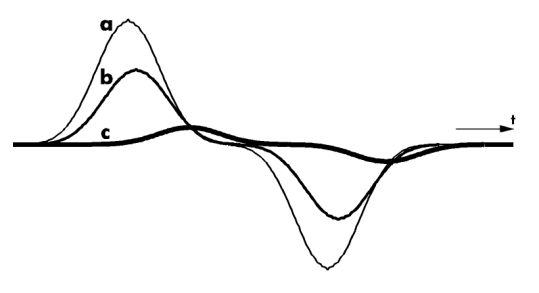

- a: Originalsignal
- b: Kleine Integrationszeit
- c: Grosse Integrationszeit

*AAbbildung 20: Auswirkung der Integrationszeit auf das Messignal* 

Die Integration im Photometer geschieht über zwei Besselfilter 2. Ordnung. Die eingestellte Integrationszeit entspricht der Sprungantwort des Messwerts von 10 bis 90 %:

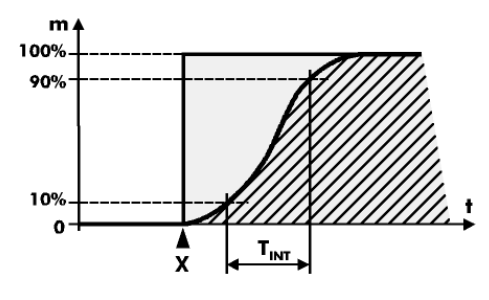

m Messwert

- t Zeit
- TINT Integrationszeit
- X Zeitpunkt des Messwertsprungs

*Abbildung 21: Sprungantwort des Messwertsignals* 

j.

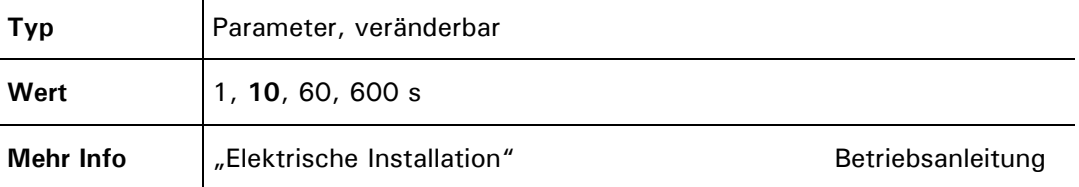

#### **5.6.7 Option: >MB-Hysterese<**

Einstellen des Schwellwerts für die Umschaltung in den nächsttieferen bzw. in den nächsthöheren Messbereich. Diese Option ist nur bei automatischer Messbereichsumschaltung von Bedeutung. Die Umschaltung in den nächsttieferen (empfindlicheren) Messbereich erfolgt, sobald der Messwert die eingestellte Hysterese x dieses Messbereichs unterschreitet ( $\rightarrow$  Abbildung 22). Erreicht der Messwert das obere Ende eines Messbereichs (100%) Messwert) wird in den nächsthöheren (unempfindlicheren) Bereich umgeschaltet. Einstellen der MB-Hysterese Umschalten in den nächsten Mess- .bereich

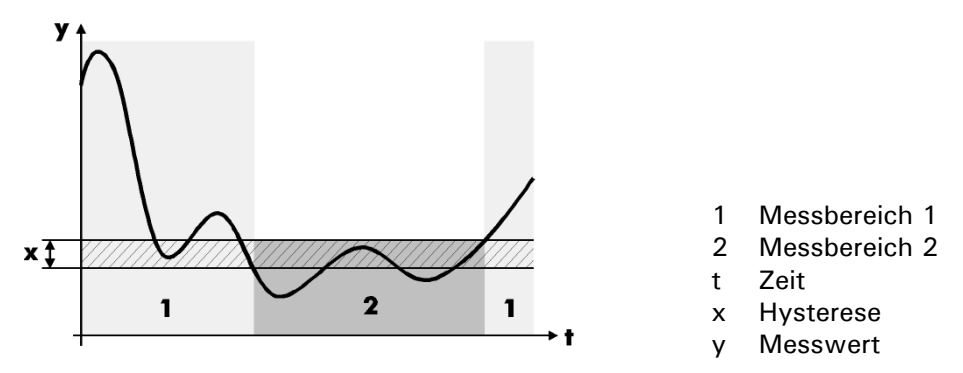

*Abbildung 22: Hysterese bei der automatischen Messbereichsumschaltung* 

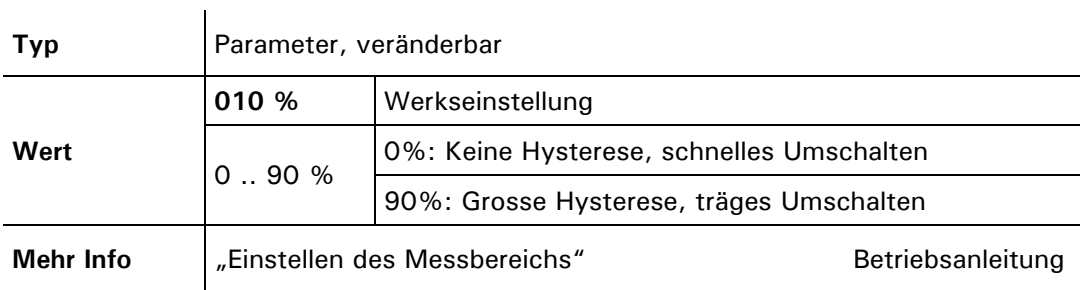

## **5.6.8 Option: >Relais 1<**

Einstellen der Relaisfunktionen von Relais 1. Die Funktionen der zwei im Bedienungsgerät eingebauten Relais können frei programmiert werden. Wählen Sie diejenigen Funktionen aus, die Sie zur Steuerung Ihres Prozesses benötigen. Je Relais können mehrere Funktionen aktiviert werden. Die Funktionen werden dabei logisch *oder*  verknüpft. Einstellen der Relaisfunktionen 1

Aktivierte Funktionen sind in der Anzeige mit GROSSBUCHSTABEN dargestellt.

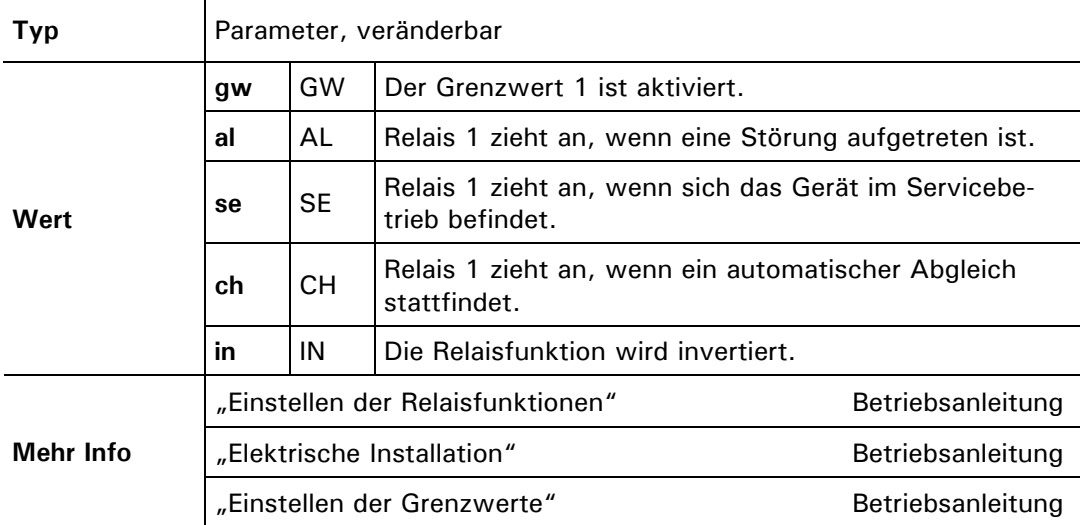

#### **5.6.9 Option: >Relais 2<**

 $\ddot{\phantom{a}}$ 

Einstellen der Relaisfunktionen 2

Einstellen der Relaisfunktionen von Relais 2. Die Funktionen der zwei im Bedienungsgerät eingebauten Relais können frei programmiert werden. Wählen Sie diejenigen Funktionen aus, die Sie zur Steuerung Ihres Prozesses benötigen. Es können mehrere Funktionen vom gleichen Relais aktiviert werden. Die Funktionen werden dabei logisch *oder* verknüpft.

Aktivierte Funktionen sind in der Anzeige mit GROSSBUCHSTABEN dargestellt.

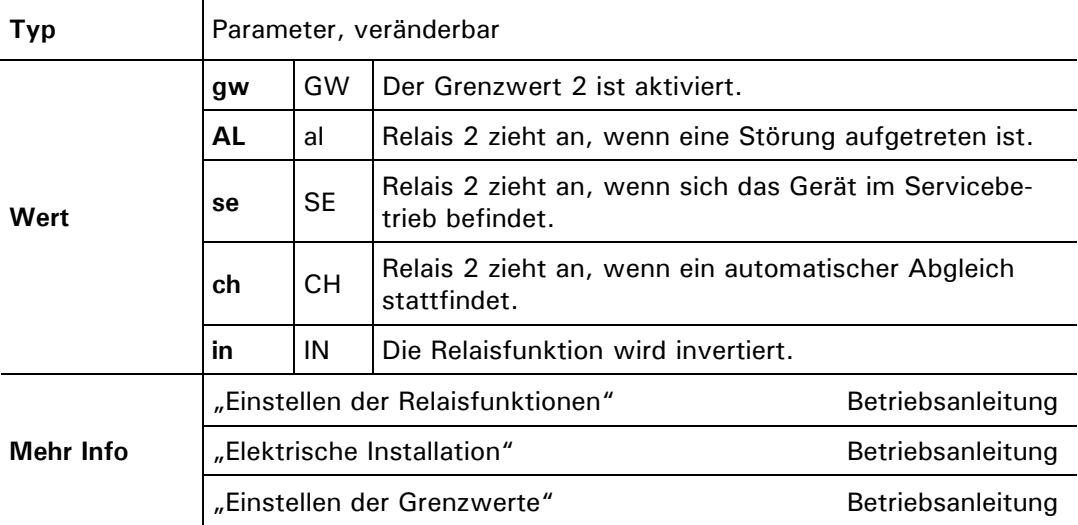

#### **5.6.10 Option: >Check Inter.<**

Intervall für automatischen Sensor-Check einstellen

 $\overline{a}$ 

Einstellen des Intervalls für den automatischen Sensor-Check. Auch bei deaktiviertem automatischem Sensor-Check kann dieser jederzeit manuell ausgelöst werden.

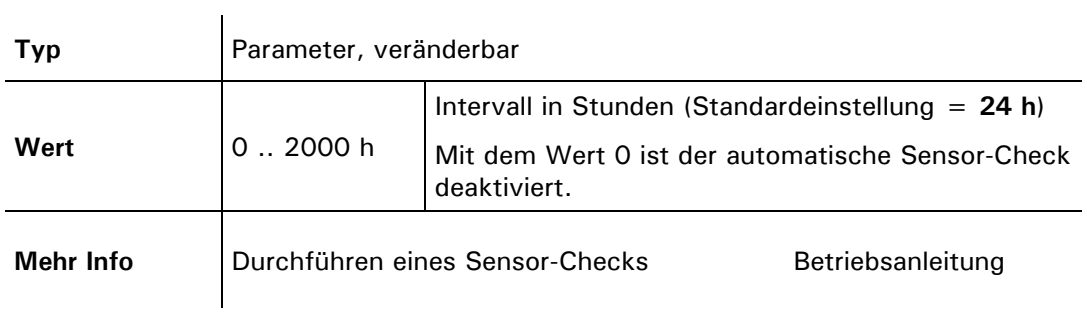

#### **5.6.11 Option: >Betr.Zwang<**

Einstellen der Betriebszwangszeit

Einstellen der Zeit, nach der das Gerät im Servicebetrieb automatisch in den Messbetrieb zurückkehrt (Betriebszwang). Dies passiert aber nur dann, wenn über die eingestellte Zeit keine Manipulationen vorgenommen werden. Mit dieser Option kann verhindert werden, dass das Messgerät für beliebig lange Zeit im Servicebetrieb verweilt, wo kein relevanter Messwert/Grenzwert ausgegeben werden kann.

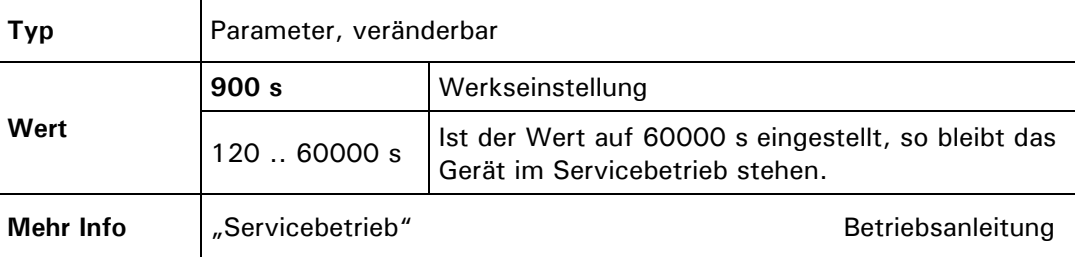

#### **5.6.12 Option: >Zugriffscode<**

Einstellen des Zugriffscodes für die Aktivierung des Servicebetriebs. Mit dieser Option können Sie Ihre Einstellungen vor unberechtigtem Zugriff schützen. Einstellen des Zu-

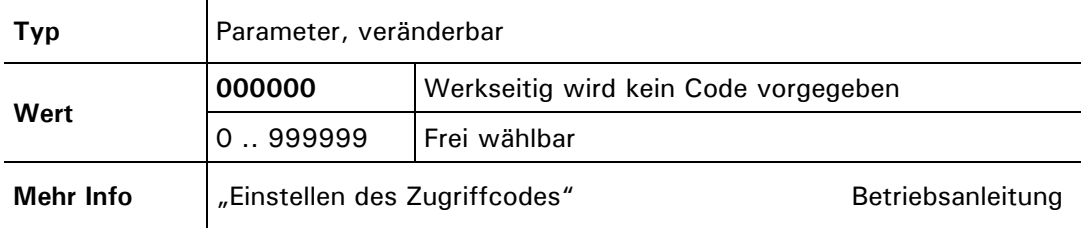

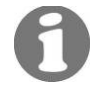

griffcodes

Der eingestellte Code sollte an einem sicheren Ort aufbewahrt werden. Ein vergessener Code muss von einem Servicetechniker deaktiviert werden.

#### **5.6.13 Option: >Skalierung<**

Einstellen des Skalierungsfaktors

Einstellen des Skalierungsfaktors für kundenspezifische Masseinheit. Die Einheit kann separat eingestellt werden. Wird ein Skalierungsfaktor ungleich 1.00 eingestellt, kann die Einheit der Ur-Kalibrierung (Standard = PLA) nicht mehr programmiert werden. Es erscheint dann z.B. "PL?"" in der Anzeige, so dass eine kundenspezifische Einheit eingestellt werden *muss*.

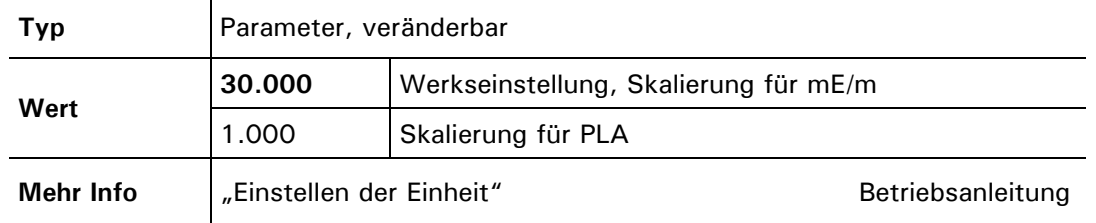

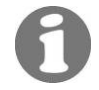

Wenn der Skalierungsfaktor geändert wird, müssen die Grenzwerte angepasst werden, da dies nicht automatisch geschieht!

#### **5.6.14 Option: >Einheit<**

Einstellen der Einheit

Einstellen der Zeichenfolge für eine kundenspezifische Masseinheit. Es können maximal fünf Zeichen definiert werden, welche dann im Messbetrieb mit dem Messwert angezeigt werden. Der Skalierungsfaktor muss separat eingestellt werden.

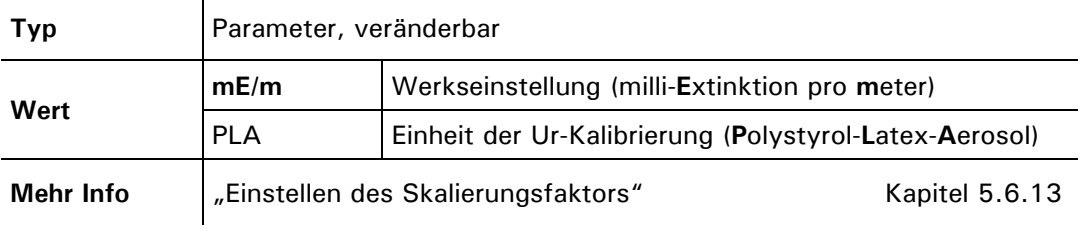

#### **5.6.15 Option: >Absaugkorr.<**

 $\mathbf{r}$ 

Korrektur bei Betrieb mit VisGuard extraktive

librierung

Einstellen eines Faktors zur Korrektur des Staubverlustes im Schlauch bei Betrieb mit VisGuard extraktive. Dieser Faktor beruht entweder auf Erfahrung oder kann durch die Messung mit einem mobilen In-situ Gerät ermittelt werden.

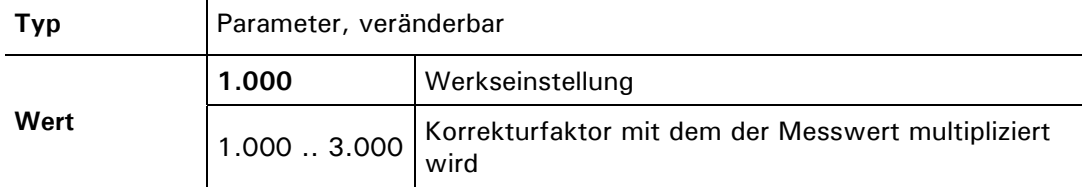

#### **5.6.16 Option: >Autoabgleich<**

Aktivierung des automatischen Abgleichs. In Fällen, in denen kein Bedienungsgerät in der Nähe des Photometers ist, kann diese Option auf "Ein" umgestellt werden. Somit kann durch das Einführen des Kontrollstabs eine Nachkalibrierung durchgeführt werden. Einstellen der automatischen Nachka-

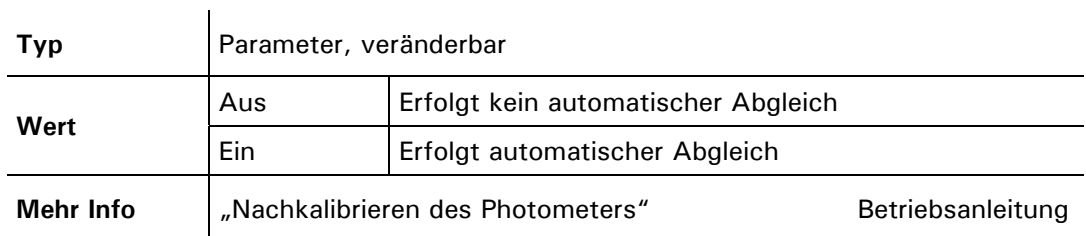

#### **5.6.17 Option: >Grundeinstell<**

Laden der Werkseinstellungen

Wiederherstellen der Werkseinstellungen aller Parameter.

Wenn Sie diese Funktion ausführen, werden Ihre Einstellungen überschrieben. Deshalb findet eine Sicherheitsabfrage statt, die Sie bestätigen müssen.

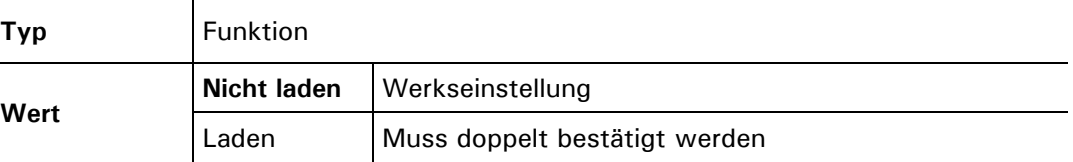

#### **5.7 Menü: \*MESSBEREICHE\***

Die Messbereiche lassen sich bei Bedarf von einem SIGRIST Servicetechniker an Ihre Bedürfnisse anpassen.

Einsehen der Messberiche

Einsehen der Messbereiche. Sie können mit den Tasten  $\boxdot$  und  $\boxdot$  alle acht Messbereiche durchsteppen. Die Anzeige bedeutet:

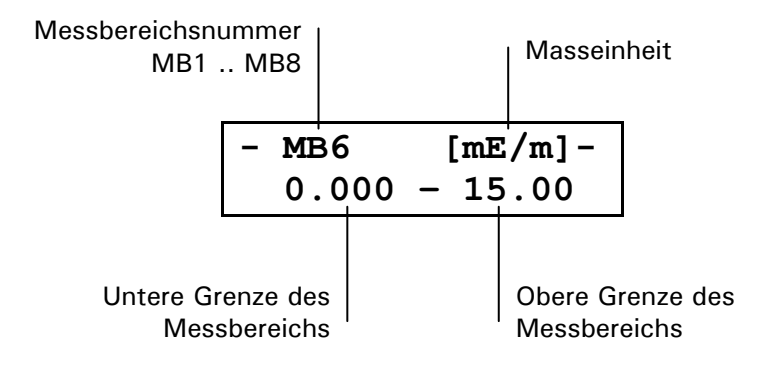

## **5.8 Menü \*ANALOGEINGANG\***

Bei Anschluss eines zusätzlichen Geräts (z.B. CO-Sensor) am Analogeingang, wird dies unter dem Menüpunkt \*ANALOGEINGANG\* separat konfiguriert. Die Werte, die hier konfiguriert werden müssen, hängen vom jeweiligen Gerät ab. Die zusätzlich verwendeten Geräte müssen über einen Ausgabewert von 0/4 .. 20 mA verfügen (entspricht 0/0.2 .. 1 V).

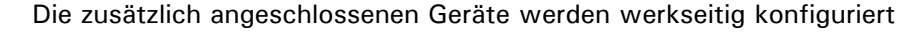

#### **5.8.1 Option: >Kanal aktiv<**

Analogeingang aktivieren

Aktiviert den Analogeingang. Der Messwert wird im Betriebsmodus in der zweiten Zeile angezeigt.

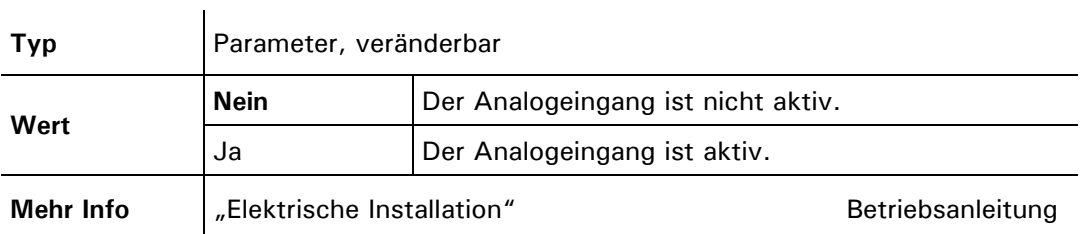

#### **5.8.2 Option: >Nullpunkt<**

Eingangssignal auf Nullpunkt setzen

Bestimmt den Nullpunkt des Signals am Analogeingang. Ein Faktor von 1.000 entspricht 20 mA.

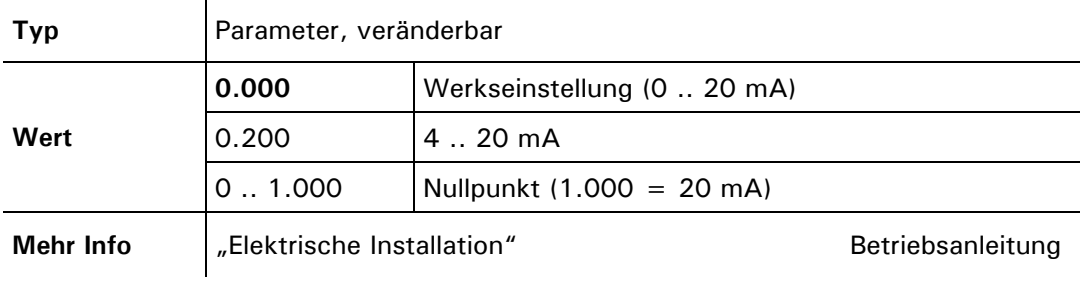

#### **5.8.3 Option: >Störschwellen<**

Störschwelle festlegen

Unterschreitet das Signal am Analogeingang die hier eingestellte Schwelle, wird der Fehler "AnalogIn" ausgegeben.

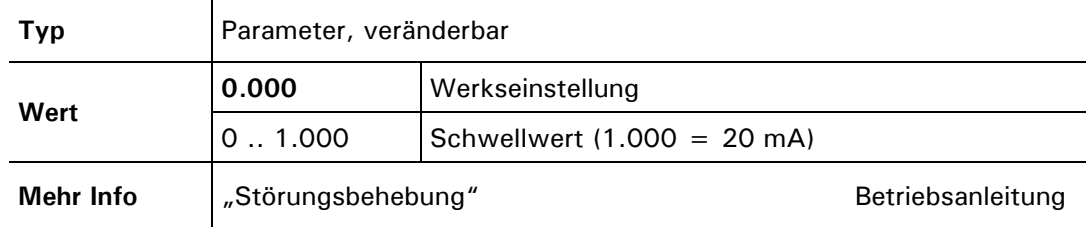

## **5.8.4 Option: >Skalierung<**

 $\overline{1}$ 

Einstellen des Skalierungsfaktors

Einstellen des Skalierungsfaktors für die Umrechnung der gerätespezifischen Masseinheit. Die Einheit kann separat eingestellt werden (z.B. 100  $\rightarrow$  %).

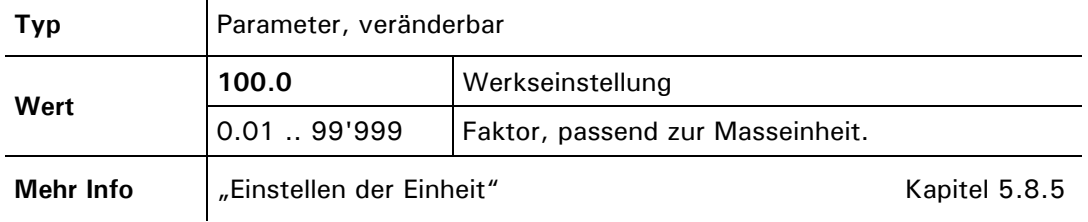

#### **5.8.5 Option: >Einheit<**

 $\mathbf{r}$ 

Einstellen der Masseinheit

Einstellen der Masseinheit beim Analogeingang. Es kann eine beliebige fünfstellige Einheit eingestellt werden.

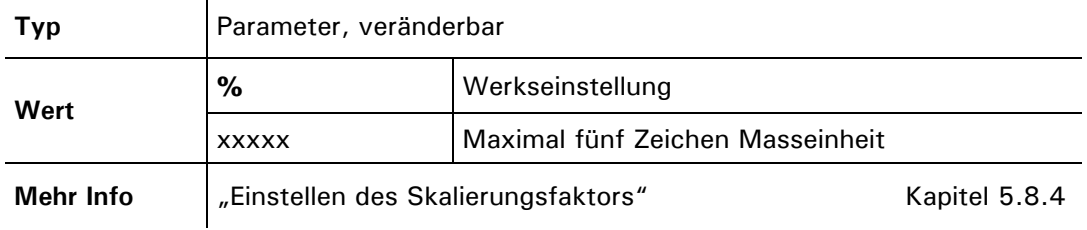

#### **5.8.6 Option: >100% Abgleich<**

Korrekturfaktor für analoge Ungenauigkeiten

Dient als Korrekturfaktor, um einen 100%-Abgleich machen zu können. Somit können Ungenauigkeiten beim Analogeingang ausgeglichen werden.

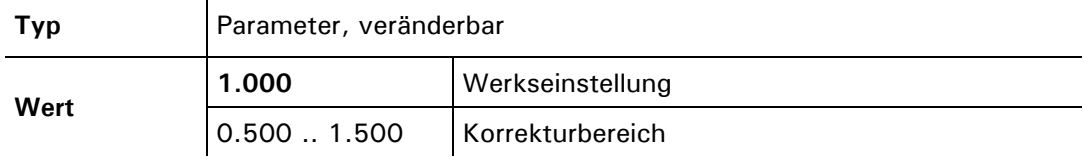

#### **5.8.7 Option: >Integration<**

Integrationszeit beim Analogeingang

Einstellen der Integrationszeit des Eingangssignals.

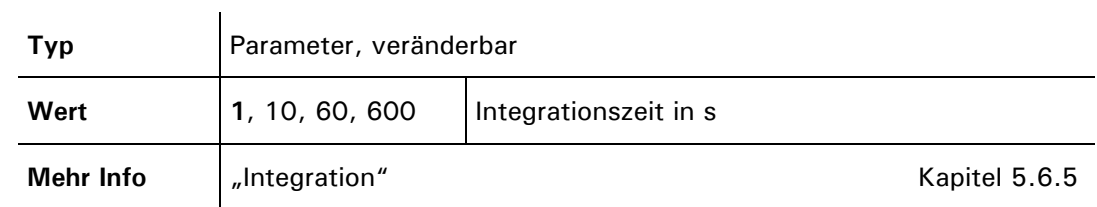

## **5.9 Menü: \*SERIELLE SCHNITTSTELLE\***

## **5.9.1 Option: >Typ<**

An der seriellen Schnittstelle können verschiedene Komponenten angeschlossen werden. Damit diese richtig angesprochen werden, müssen sie entsprechend parametrisiert werden.

Bei allen Änderungen in diesem Menü, ausser bei den Untermenüs "Status" und" Simu Messwert", muss das Photometer neu gestartet werden.

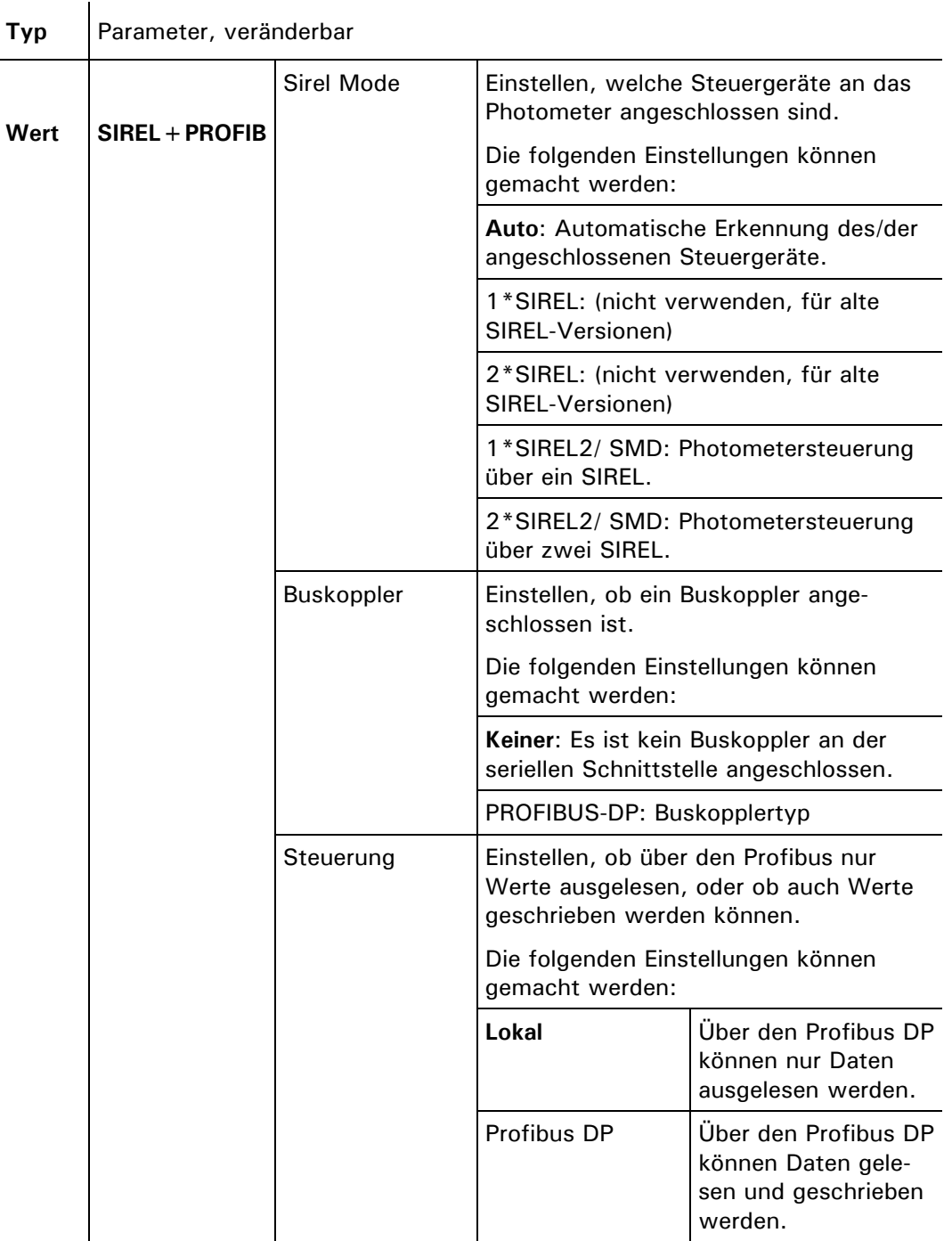

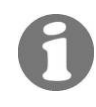

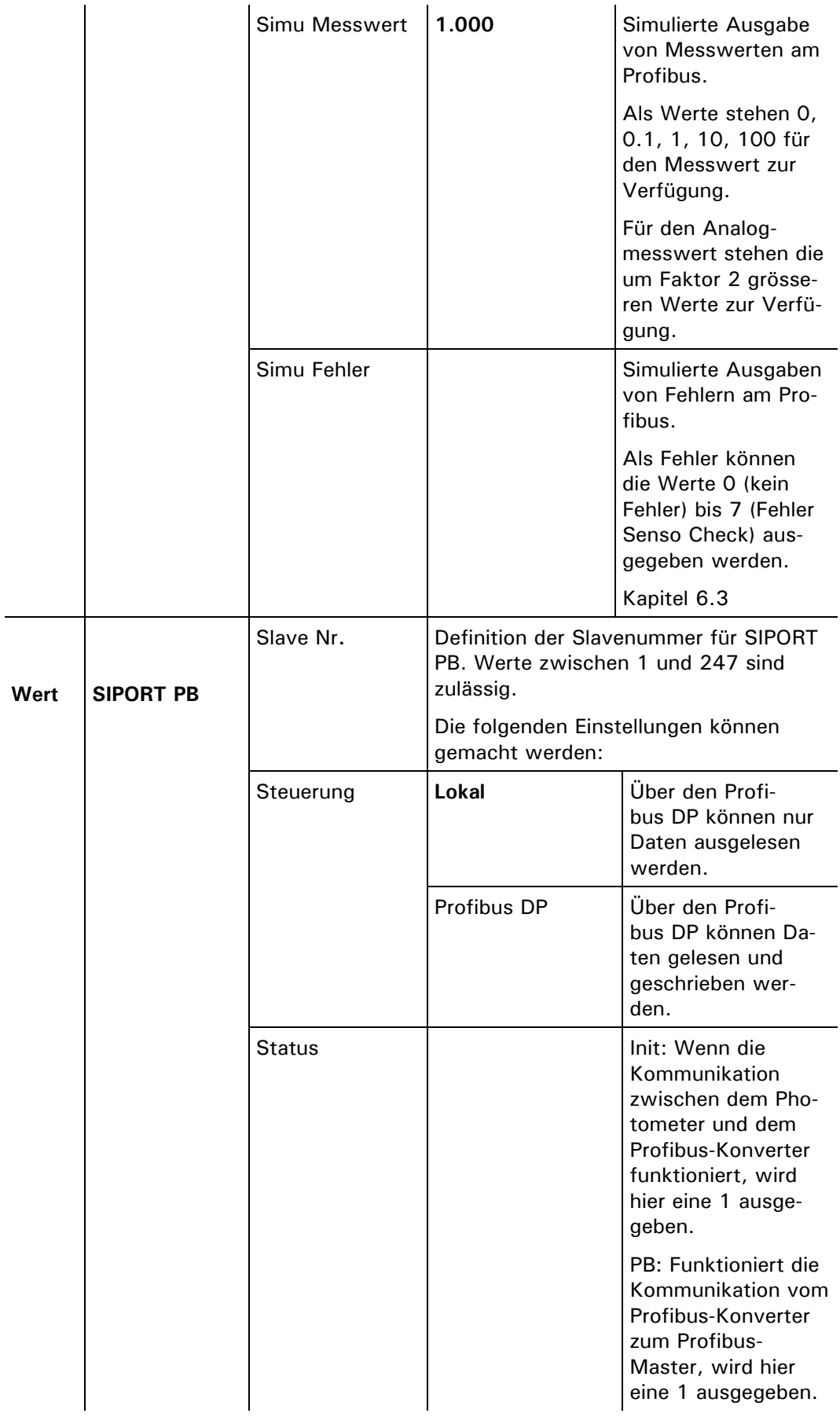

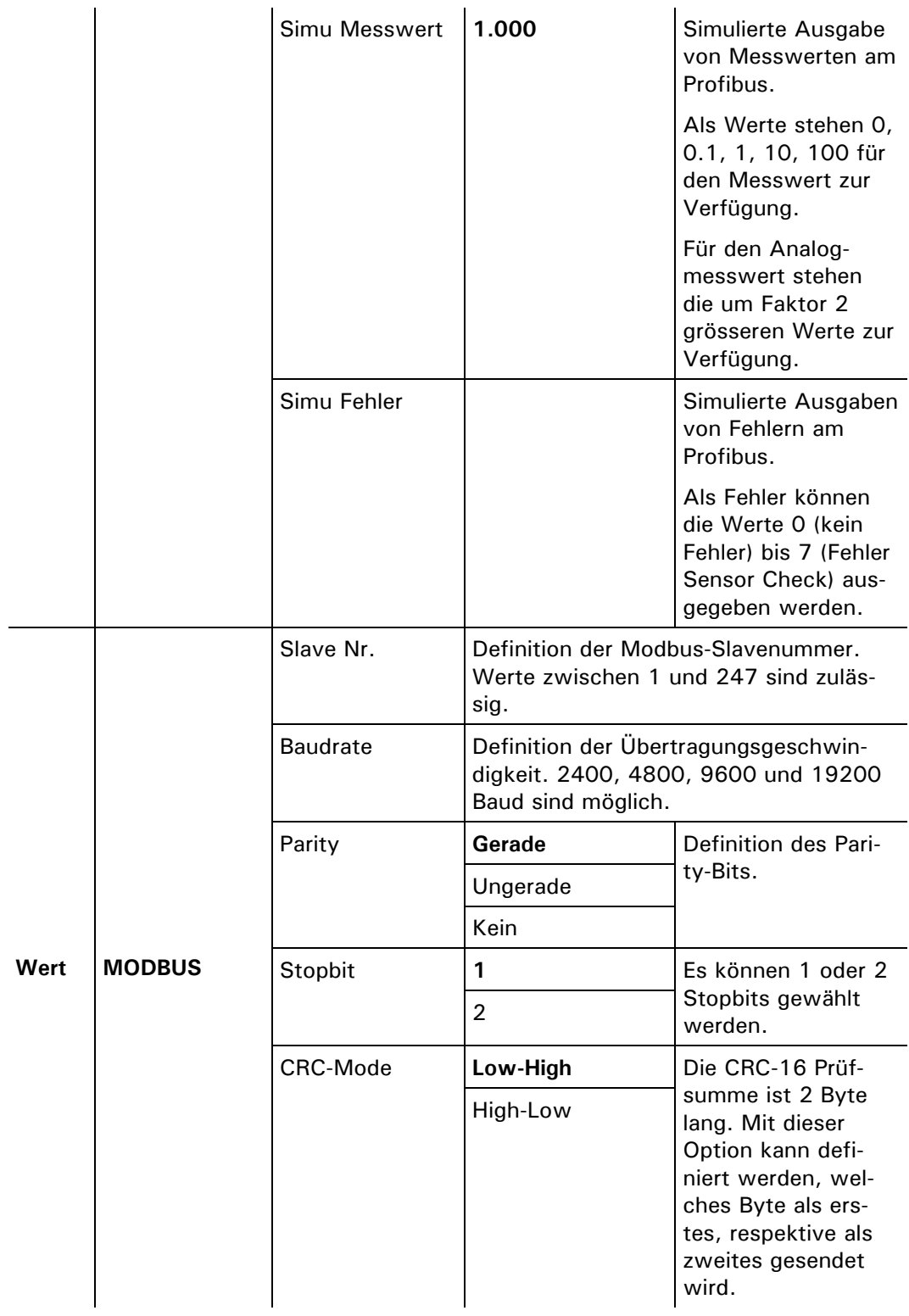

## **5.10 Menü: \* FEHLER HISTORY \***

Einsehen der Fehler-History

Einsehen von chronologisch aufgezeichneten Ereignissen. Die Fehler-History arbeitet nach dem First-in-first-out–Verfahren (FIFO), was bedeutet, dass das letzte aufgetretene Ereignis jeweils das erste in der Liste ersetzt. Die Fehler-History ist in drei Blöcke aufgeteilt.

Die Anzeige bedeutet:

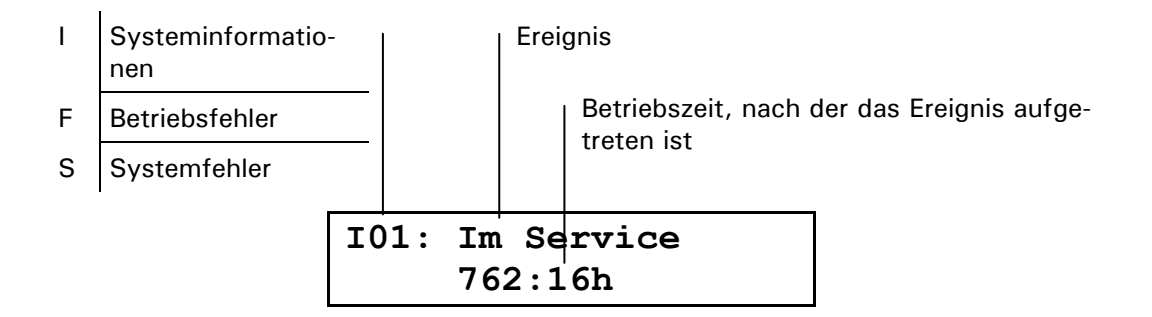

Es werden vier Systeminformationen (I01 .. I04), die letzten zehn Betriebsfehler (F01 .. F10) sowie die letzten fünf Systemfehler (S01 .. S05) aufgezeichnet. Die Fehler-History kann durch einen Servicetechniker gelöscht werden (Option "- History -").

In Block 1 werden folgende Informationen gespeichert und angezeigt: I: Systeminfor-

#### mationen

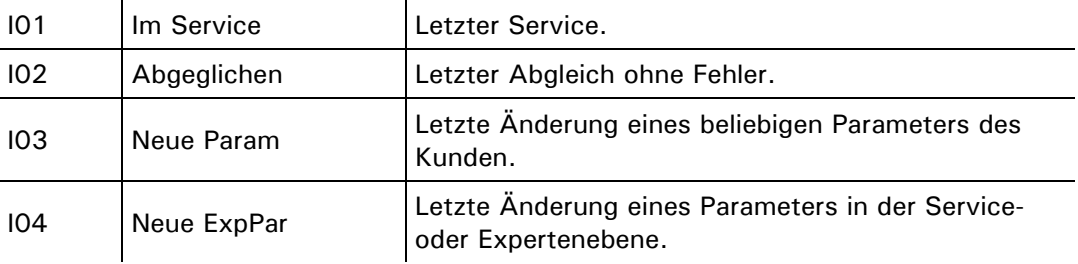

- Anzeige allfälliger Fehlerausgaben des Photometers (z.B. F03:Fehler-Messen). F: Betriebsfehler
- Systemfehler hängen immer mit einem unbeabsichtigten Geräte-Reset zusammen. Sind innerhalb von zwei Minuten fünf Systemfehler eingetragen worden, so schaltet das Gerät in den Systemfehler-Mode. S: Systemfehler

### **5.11 Menü: \* SYSTEM \***

#### **5.11.1 Information: –Betriebstd.–**

Einsehen der Betriebszeit des Photometers seit Erstinbetriebnahme im Werk. Standzeiten (Gerät spannungslos) sind in dieser Zeit nicht enthalten. Gesamt-Betriebs-zeit

#### **5.11.2 Information: –Version–**

Einsehen der Versionsnummer der eingesetzten Software. Die Software befindet sich in einem EPROM im Innern des Photometers und kann nur durch einen Servicetechniker ausgewechselt werden (Update). Software-Versionsnummer

#### **5.11.3 Information: –Geraete Nr.–**

Einsehen der Gerätenummer des Photometers. Das Bedienungsgerät hat eine separate Gerätenummer ( $\rightarrow$  Betriebsanleitung). Diese Nummern sind wichtig bei Rückfragen an den Kundendienst. Gerätenummer

#### **5.11.4 Information: –Messwert–**

Einsehen der aktuellen Messwerte. So können Sie Kontrollmessungen im Servicebetrieb durchführen, ohne die Signalausgänge (Messwert/Relais) zu beeinflussen. Aktueller Messwert

#### **5.11.5 Information: –Temp.–**

Einsehen der Temperatur im Elektronikteil des Photometers. Diese darf 60 °C nicht überschreiten. Andernfalls überprüfen Sie, ob Mediums- und Umgebungstemperatur innerhalb des spezifizierten Bereichs liegen  $(\rightarrow$  Betriebsanleitung). Temperatur Elektronikteil

#### **5.11.6 Information: –Max-Temp.–**

Einsehen der höchsten gemessenen Temperatur der Lichtquelle im Photometer seit der ersten Werksinbetriebnahme. Wenn die Temperatur den Wert von 60 °C überschreitet, sollte mit dem Kundendienst Kontakt aufgenommen werden ( $\rightarrow$  Betriebsanleitung). Maximaltemperatur im Elektronikraum

#### **5.11.7 Information: –Vent.Ueberw.–**

 $\overline{\phantom{a}}$ 

Aktivierung der Gebläseüberwachung

Aktiviert die Gebläse-Überwachung. Diese darf nur bei der In-situ Probeentnahme aktiviert sein.

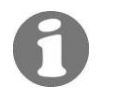

Wenn das Gerät mit einer Druckdose überwacht wird, muss diese Option deaktiviert sein.

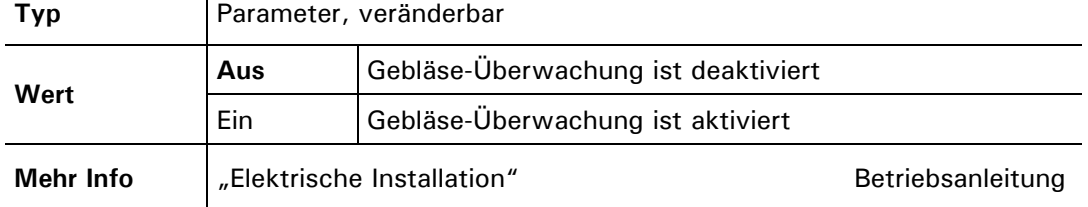

## **5.12 Menü: \*ABGLEICH INFO\***

#### **5.12.1 Information: –Nachk1–**

Einsehen in den aktuellen Betriebsstundenwert und den aktuellen Nachkalibrierungsfaktor. Die Anzeige bedeutet: Aktueller Nachkalibrierungsfaktor

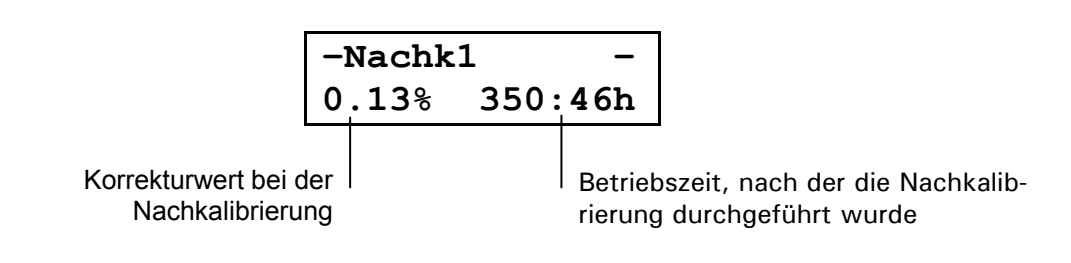

#### **5.12.2 Information: –Nachk2** *...* **Nachk6–**

Einsehen der Korrekturen der letzten fünf Nachkalibrierungen ( $\rightarrow$  Kapitel 5.2, 5.12.1 sowie Betriebsanleitung). Vorangegangene Nachkalibrierungen

#### **5.12.3 Information: –Moni/Mess–**

Einsehen des internen Kontrollwerts für die Werkskalibrierung. Der angezeigte Wert entspricht dem Signalverhältnis von Referenz- zum Messdetektor bei einer Einheit (Standard PLA) der Ur-Kalibrierung (z.B. 3.500M). Kontrollwert für Werkskalibrierung

## **6 Verwendung eines Buskopplers**

## **6.1 Einführung**

Mit einem Buskoppler können Sie das Messgerät an einem Computer betreiben bzw. in einem Leit- oder Steuersystem integrieren. Dazu müssen folgende Voraussetzungen erfüllt sein:

- **Ihr Computer bzw. das Leit- oder Steuersystem muss mit dem Bussystem Profi**bus DP oder dem Modbus kompatibel sein.
- Ihr Computer bzw. das Leit- oder Steuersystem muss über eine Software verfügen, welche die vom Messgerät bereitgestellten Daten in geeigneter Weise verarbeiten kann. SIGRIST kann hierfür keinen Support anbieten.
- Das Bedienungsgerät muss über den Buskoppler mit Ihrem Bussystem verbunden sein  $\rightarrow$  Kapitel 4.2 bzw. 4.4).
- Für den Betrieb mit Modbus ist anstelle eines Buskopplers ein SITRA (BUS-Transmitter und Netzgerät) erforderlich ( $\rightarrow$  Kapitel 4.5).

Das separat erhältliche White Paper (Dokunummer 10662D) informiert ausführlich über die Bussysteme und deren Verwendung.

Die für die Programmierung erforderliche Adresstabelle finden Sie in den folgenden Kapiteln.

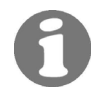

## **6.2 Modbus Adresstabelle**

**Es dürfen nur die im Folgenden dokumentierten Adressen verwendet werden. Das Schreiben von Daten in nicht dokumentierte Adressen kann zur Funktionsuntüchtigkeit des Geräts führen.** 

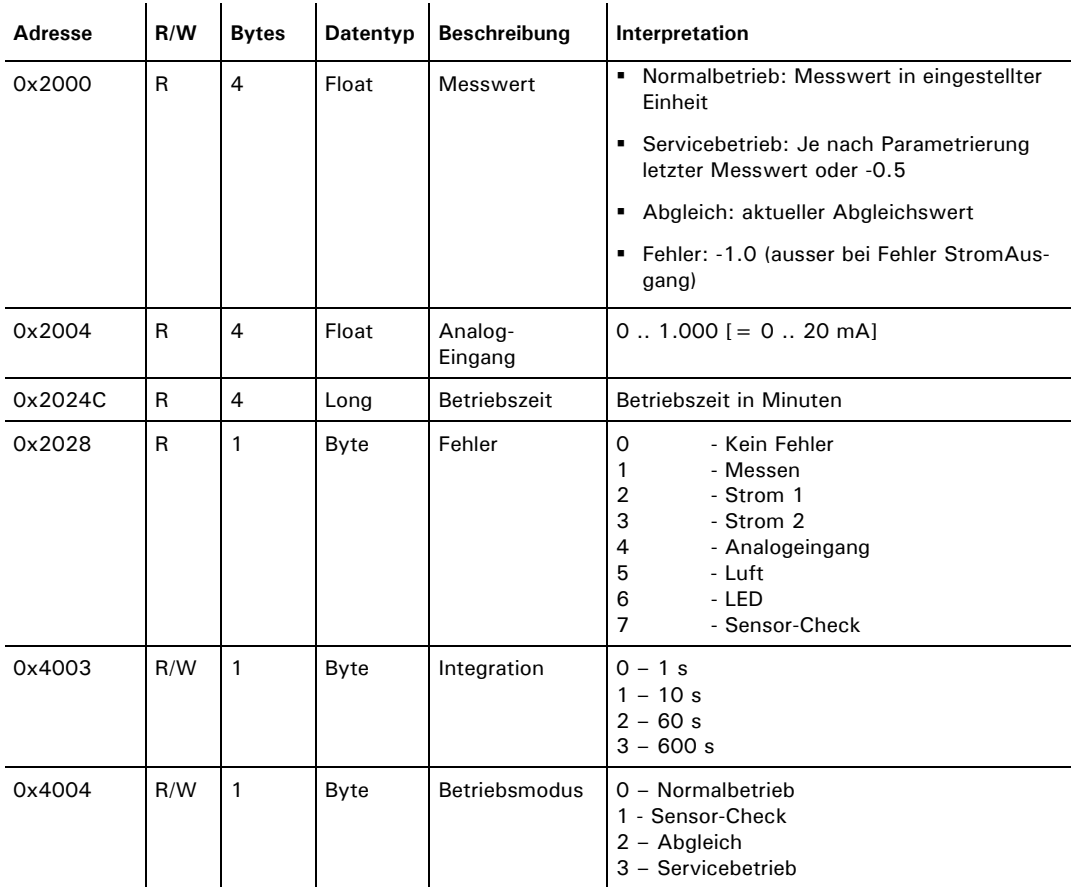

## **6.3 Profibus DP Adresstabelle**

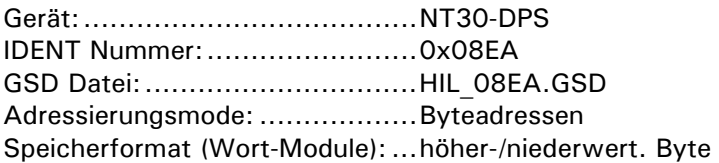

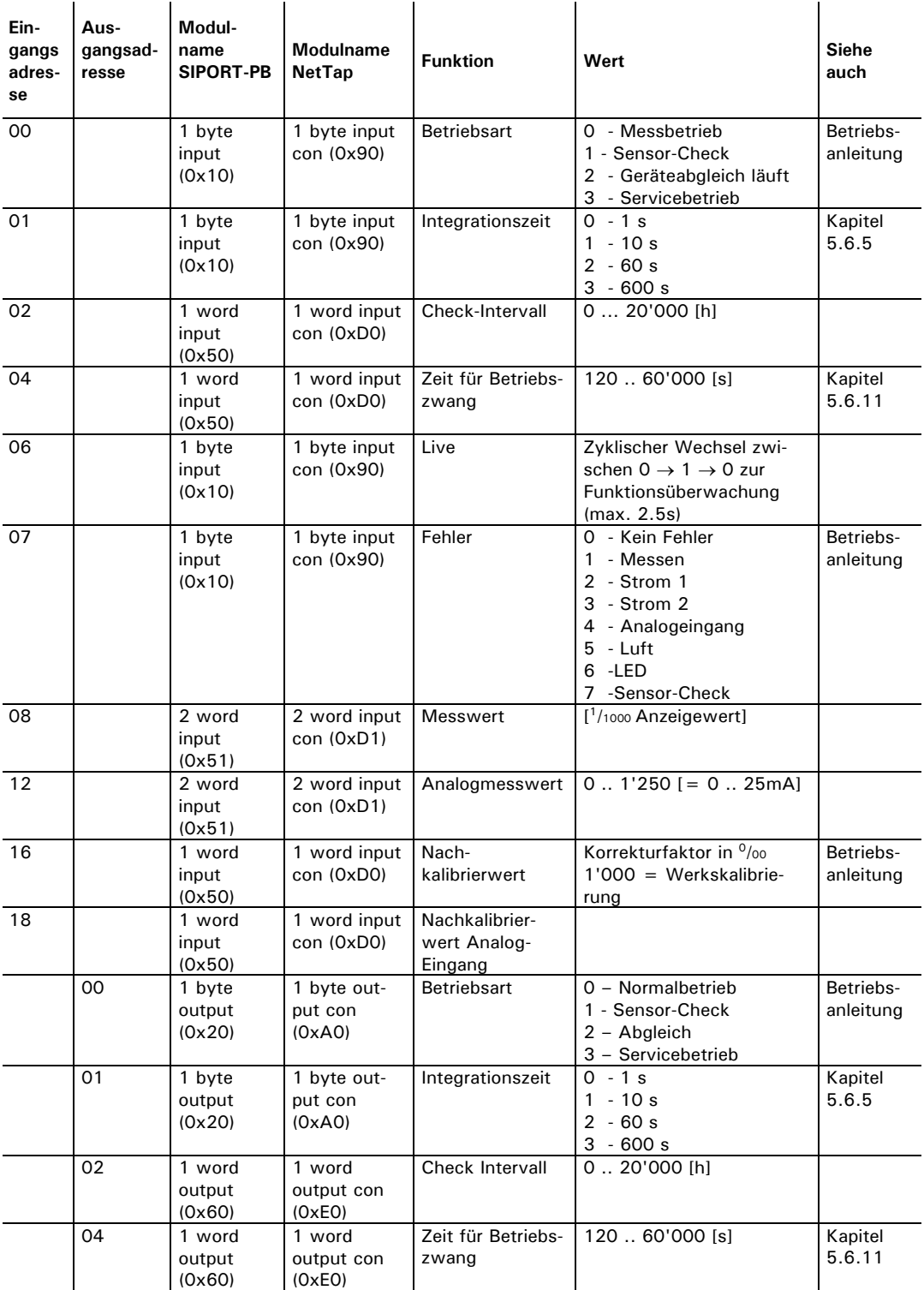

## **7 Reparaturen**

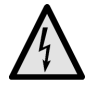

## **7.1 Allgemeine Hinweise**

**Externe Signalleitungen können lebensgefährliche Spannung führen, auch wenn die Spannungsversorgung zum Bedienungsgerät unterbrochen ist. Stellen Sie vor dem Öffnen des Bedienungsgeräts sicher, dass keine der angeschlossenen Leitungen unter Spannung steht!** 

- Beachten Sie vor dem Ausführen von Reparaturen die Sicherheitshinweise in der Betriebsanleitung.
- Halten Sie die Reihenfolge der aufgeführten Arbeitsabläufe genau ein.
- Verwenden Sie beim Auswechseln von Teilen ausschliesslich Originalersatzteile, die in der Ersatzteilliste aufgeführt sind  $(\rightarrow$  Betriebsanleitung).
- Beachten Sie bei Rücksendungen die Hinweise in der Betriebsanleitung betreffend Verpackung und Transport.

## **7.2 Auswechseln der Folientastatur SIREL SMD**

Die Folientastatur wird zusammen mit dem ganzen Deckel ersetzt. Die Ersatzteilnummer finden Sie in der Betriebsanleitung.

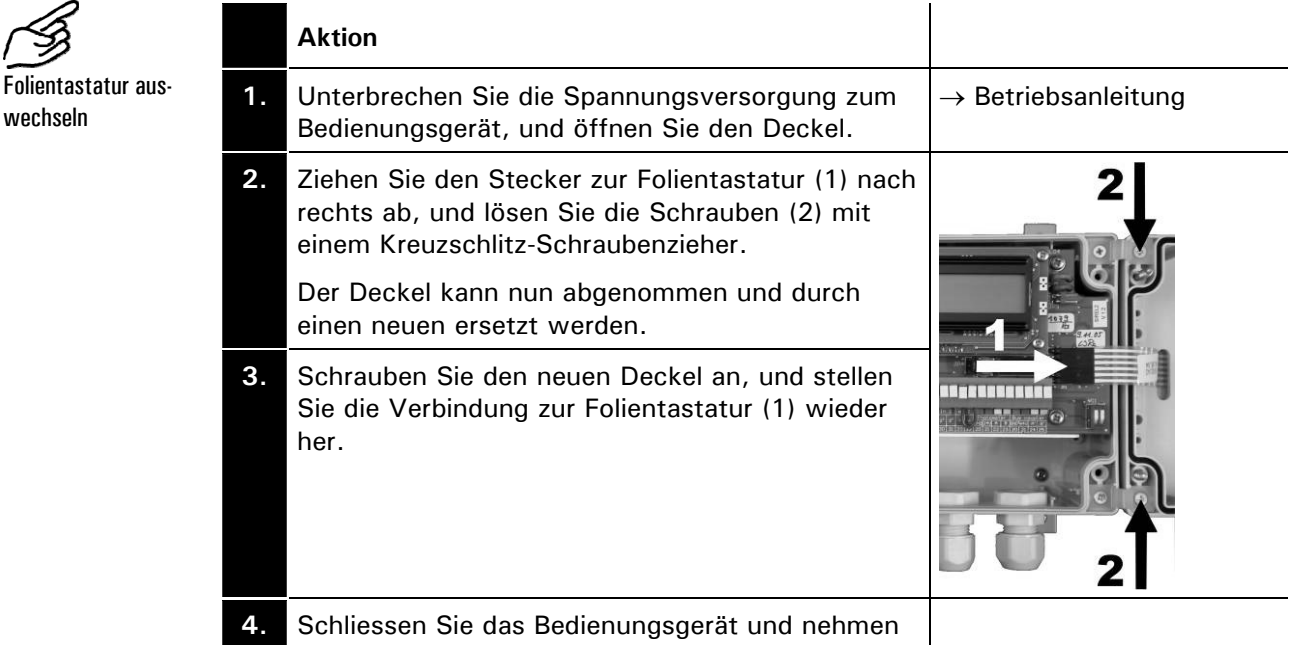

Sie das Gerät in Normalbetrieb.

## **7.3 Auswechseln des Bedienungsgeräts SIREL SMD**

Das Bedienungsgerät kann ohne weitere Massnahmen ausgewechselt werden. Informationen zum Anschliessen des neuen Bedienungsgeräts finden Sie in der Betriebsanleitung.

Beachten Sie, dass Bedienungsgerät und Photometer mit verschiedenen Gerätenummern gekennzeichnet sind  $\leftrightarrow$  Betriebsanleitung). Tragen Sie entsprechende Hinweise in Ihren Unterlagen nach.

 $\overline{1}$ 

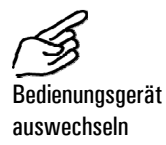

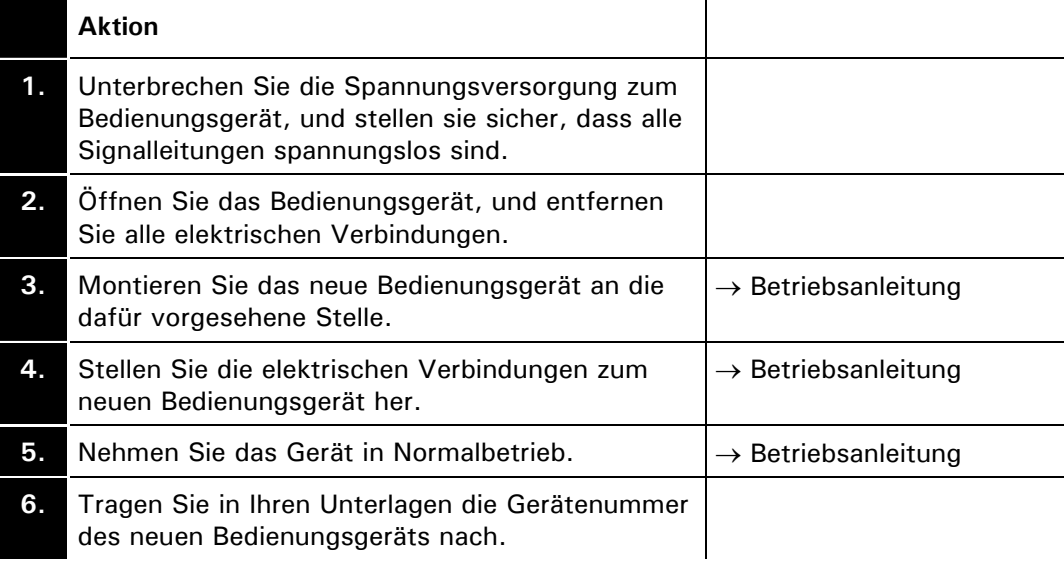

## **7.4 Auswechseln der Sicherungen der Anschlussbox SI-PORT-PB**

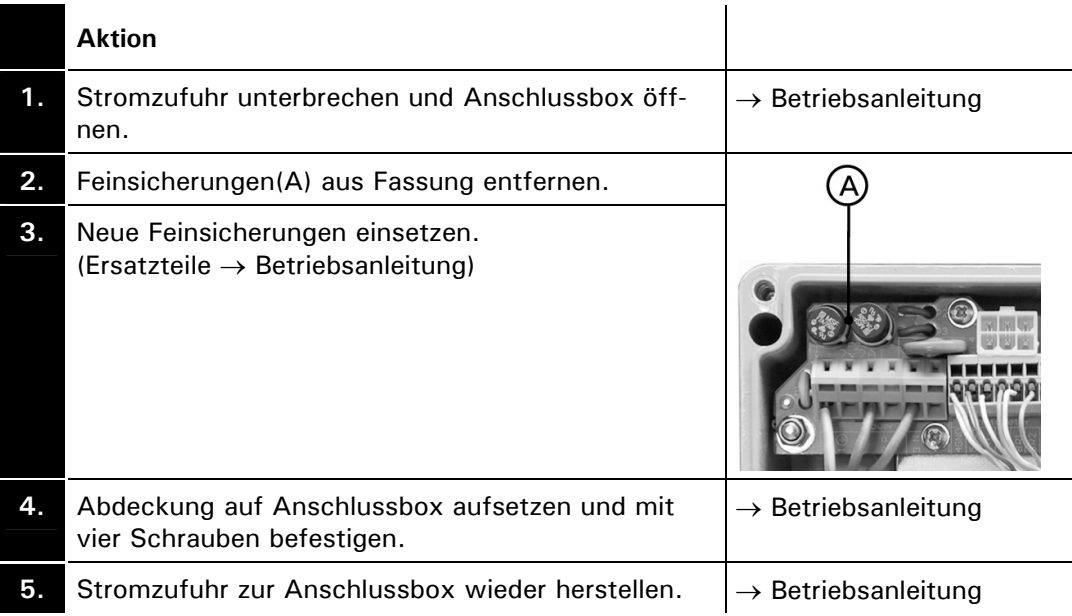

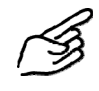

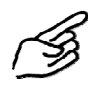

## **7.5 Auswechseln der Anschlussbox SIPORT-PB**

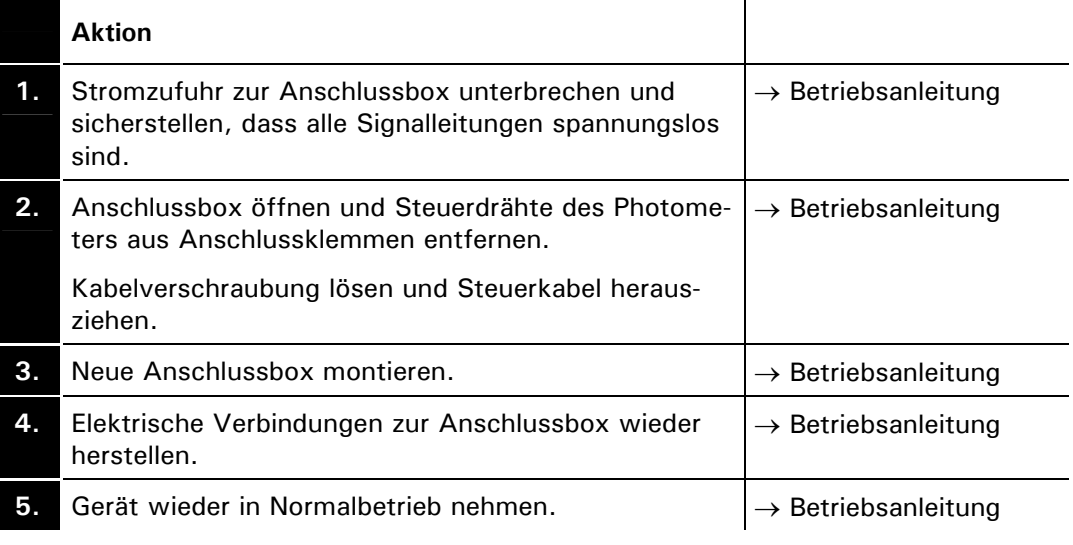

## **7.6 Auswechseln des Steuerkabels zwischen Photometer und SIREL/ Anschlussbox SIPORT-PB**

Das Steuerkabel ist auf der Seite des Photometers mit einer Kabeldurchführung fest montiert. Im Innern des Photometers ist das Steuerkabel an Anschlussklemmen angeschlossen.

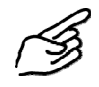

 $\bigcup$ 

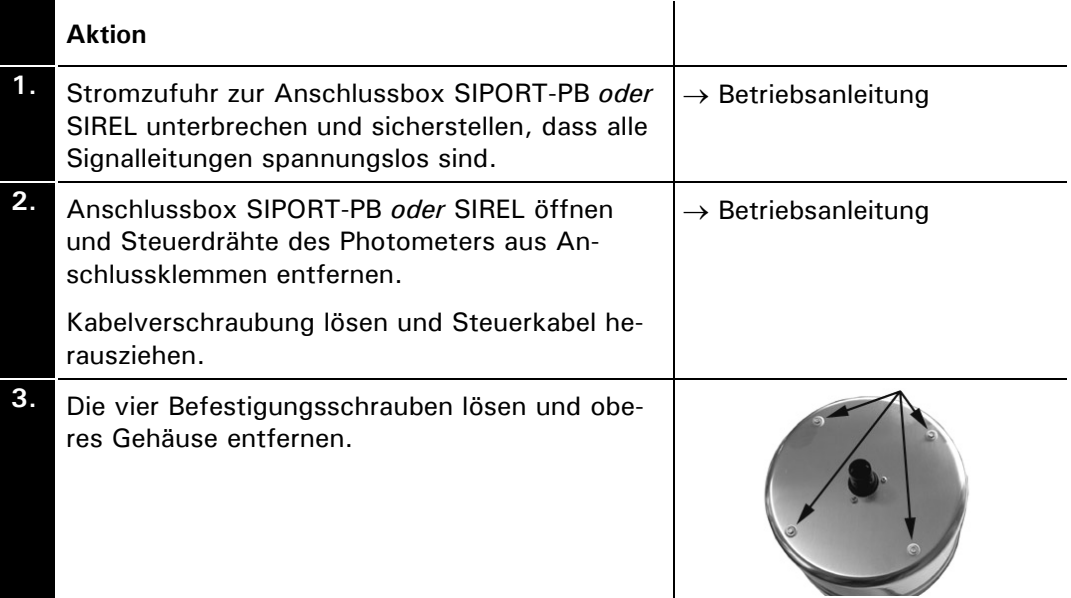

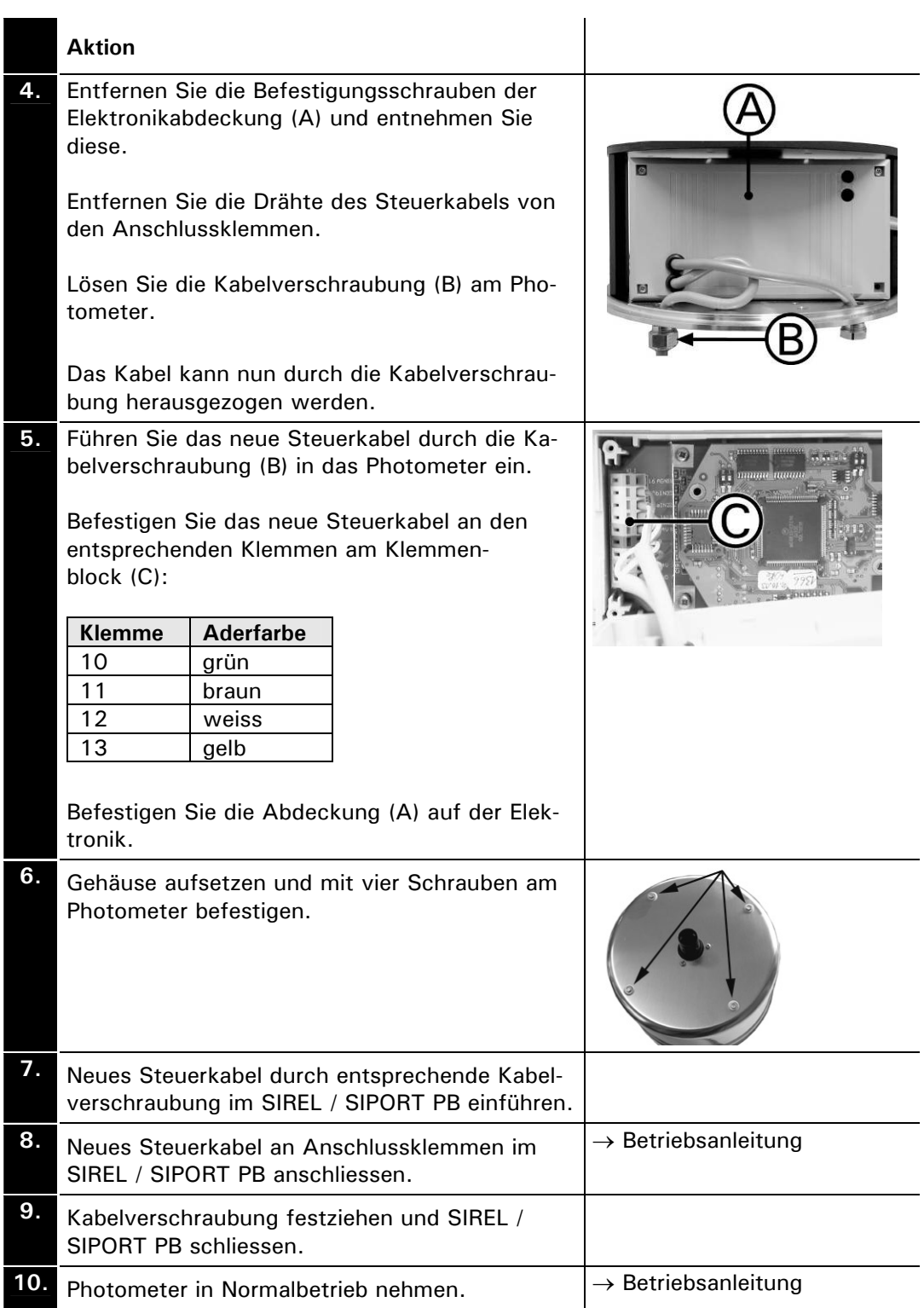

## **7.7 Auswechseln des Photometers**

Durch das Auswechseln des Photometers gehen alle kundenspezifischen Einstellungen verloren. Sie müssen diese gegebenenfalls wiederherstellen. Bestimmte Einstellungen, wie z.B. spezielle Messbereiche, können jedoch nur von einem Servicetechniker bzw. im Werk eingestellt werden.

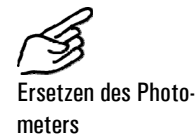

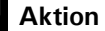

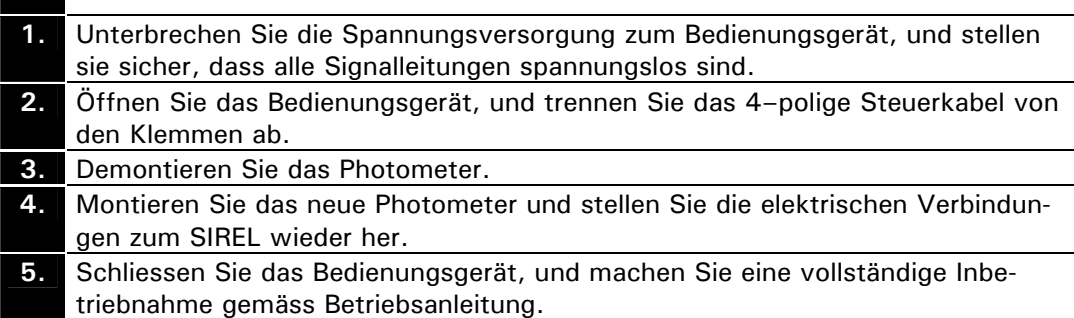

## **8 Anhang**

Referenzhandbuch VisGuard (V.2)

## **9 Index**

#### *A*

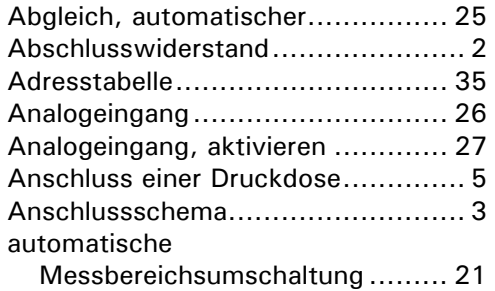

#### *B*

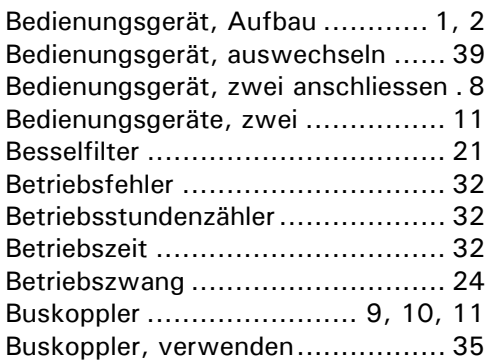

#### *C*

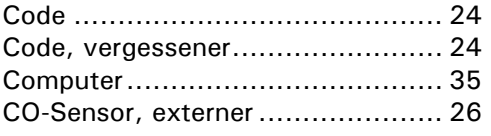

### *D*

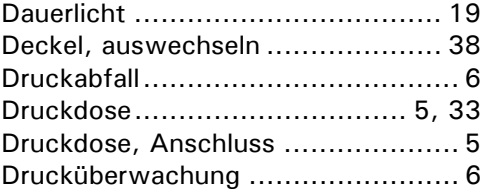

#### *E*

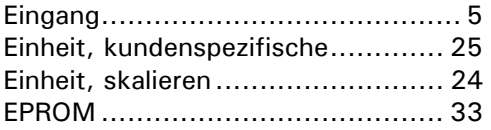

#### *F*

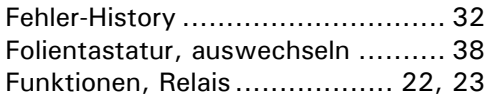

#### *G*

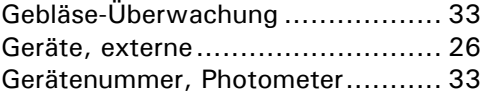

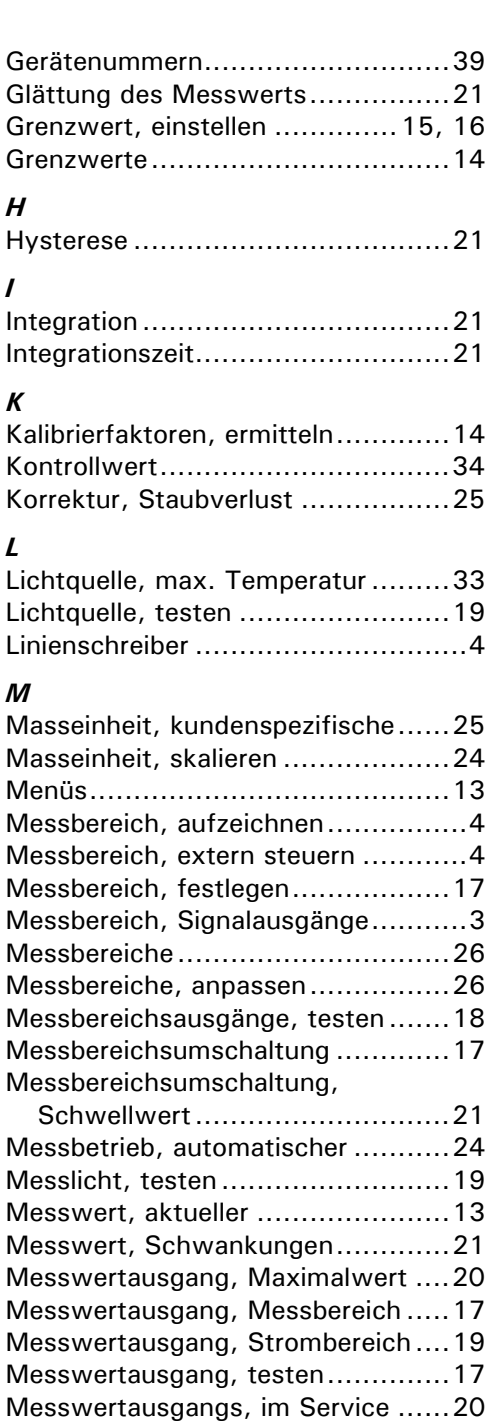

#### *N*

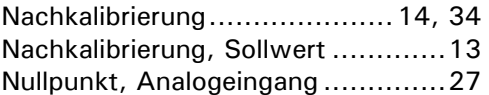

Messwerte, im Servicebetrieb ........33 Modbus.......................................35 MODBUS- Schnittstelle .................11

#### *O*

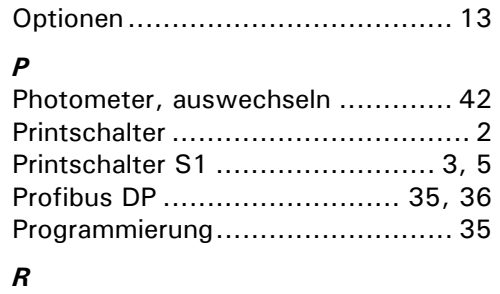

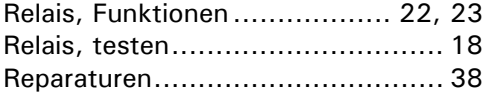

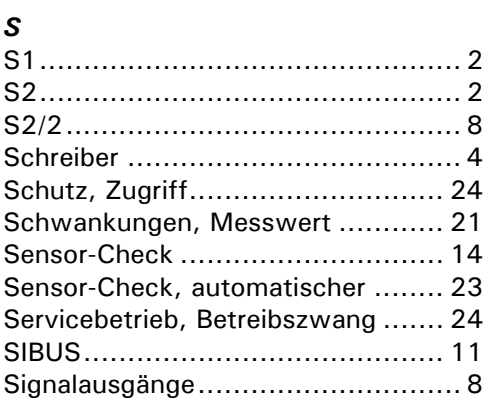

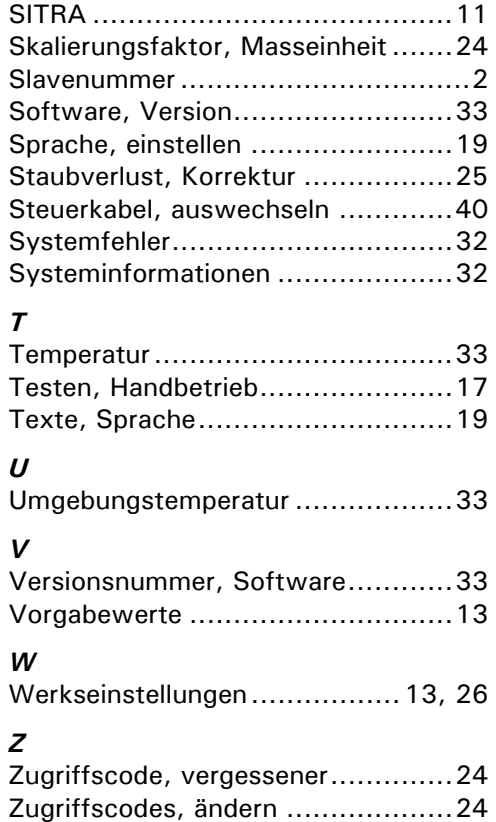